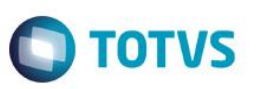

## **Nova Rotina de DDE Integrada ao Siscomex Web Exportação (DE-Web)**

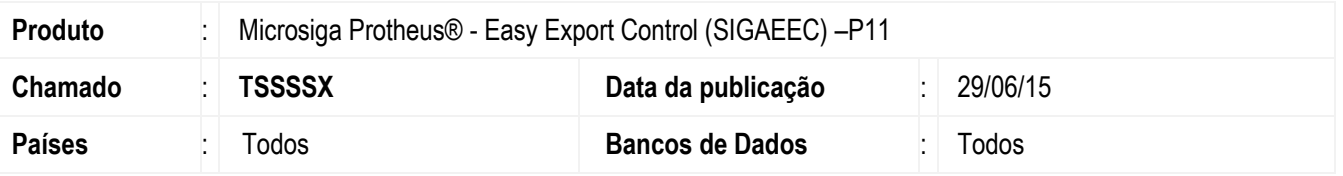

Disponibilizada a nova rotina de geração de Declaração de Despacho de Exportação (DDE) no módulo Easy Export Control (SIGAEEC) originada a partir do processo de Embarque de Exportação(EECAE100).

Esta nova rotina consiste em oferecer ao usuário a possibilidade de gerar o arquivo de lote da DDE (XML) para transmissão por estrutura própria no Siscomex Web.

Será possível gerar um lote de transmissão, com capacidade de ate 100 embarques de exportação.

A transmissão da DE-WEB será feita manualmente no site do Siscomex Web, por meio da transmissão por estrutura própria.

Para viabilizar essa melhoria, é necessário aplicar o pacote de atualizações (*Patch*) deste chamado e executar o update U\_UEDDE.

## **Procedimento para Implementação**

- Aplicar atualização dos programas EECAE100.PRW, EECEI300.PRW, EECINTFIS.PRW, EECSI400.PRW, AVGERAL.PRW, AVUPDATE01.PRW, AVOBJECT.PRW e UEDDE.PRW.
- Para que as alterações sejam efetuadas, é necessário executar a função U\_ UEDDE.

#### **Importante**

Antes de executar o compatibilizador **UEDDE** é imprescindível:

- a) Realizar o *backup* da base de dados do produto que será executado o compatibilizador(diretório**\PROTHEUS11\_DATA\DATA**) e dos dicionários de dados SXs (diretório **\PROTHEUS11\_DATA\SYSTEM**).
- b) Os diretórios acima mencionados correspondem à **instalação padrão** do Protheus, portanto, devem ser alterados conforme o produto instalado na empresa.
- c) Essa rotina deve ser executada em **modo exclusivo**, ou seja, nenhum usuário deve estar utilizando o sistema.
- d) Se os dicionários de dados possuírem índices personalizados (criados pelo usuário), antes de executar o compatibilizador, certifique-se de que estão identificados pelo *nickname*. Caso o compatibilizador necessite criar índices, irá adicioná-los a partir da ordem original instalada pelo Protheus, o que poderá sobrescrever índices personalizados, caso não estejam identificados pelo *nickname*.
- e) O compatibilizador deve ser executado com a **Integridade Referencial desativada\***.

naop

é de propriedade da TOTVS. Todos os direitos reservados.

Este documento é de propriedade da TOTVS. Todos os direitos

reservados.

.<br>ര

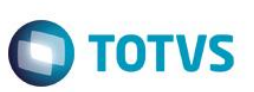

#### **Atenção**

**O procedimento a seguir deve ser realizado por um profissional qualificado como Administrador de Banco de Dados (DBA) ou equivalente!** 

#### **A ativação indevida da Integridade Referencial pode alterar drasticamente o relacionamento entre tabelas no banco de dados. Portanto, antes de utilizá-la, observe atentamente os procedimentos a seguir:**

- i. No **Configurador (SIGACFG)**, veja **se a empresa utiliza** Integridade Referencial, selecionando a opção **Integridade/Verificação (APCFG60A)**.
- ii. Se **não há** Integridade Referencial **ativa**, são relacionadas em uma nova janela todas as empresas e filiais cadastradas para o sistema e nenhuma delas estará selecionada. Neste caso, **E SOMENTE NESTE, não é necessário** qualquer outro procedimento de **ativação ou desativação** de integridade, basta finalizar a verificação e aplicar normalmente o compatibilizador, conforme instruções.
- iii. **Se há** Integridade Referencial **ativa** em **todas as empresas e filiais**, é exibida uma mensagem na janela **Verificação de relacionamento entre tabelas**. Confirme a mensagem para que a verificação seja concluída, **ou**;
- iv. **Se há** Integridade Referencial **ativa** em **uma ou mais empresas**, que não na sua totalidade, são relacionadas em uma nova janela todas as empresas e filiais cadastradas para o sistema e, somente, a(s) que possui(em) integridade está(arão) selecionada(s). Anote qual(is) empresa(s) e/ou filial(is) possui(em) a integridade ativada e reserve esta anotação para posterior consulta na reativação (ou ainda, contate nosso Help Desk Framework para informações quanto a um arquivo que contém essa informação).
- v. Nestes casos descritos nos itens **"iii"** ou **"iv", E SOMENTE NESTES CASOS**, é necessário **desativar** tal integridade, selecionando a opção **Integridade/ Desativar (APCFG60D)**.
- vi. Quando desativada a Integridade Referencial, execute o compatibilizador, conforme instruções.
- vii. Aplicado o compatibilizador, a Integridade Referencial deve ser reativada, **SE E SOMENTE SE tiver sido desativada**, através da opção **Integridade/Ativar (APCFG60)**. Para isso, tenha em mãos as informações da(s) empresa(s) e/ou filial(is) que possuía(m) ativação da integridade, selecione-a(s) novamente e confirme a ativação.

#### **Contate o Help Desk Framework EM CASO DE DÚVIDAS!**

1. Em **ByYou SmartClient**, digite **U\_ UEDDE** no campo **Programa Inicial**.

#### **Importante**

Para a correta atualização do dicionário de dados, certifique-se que a data do compatibilizador seja igual ou superior a 27/06/2015.

- 2. Clique em **OK** para continuar.
- 3. Depois da confirmação, é exibida uma tela para a seleção da empresa em que o dicionário de dados será modificado.
- 4. Ao confirmar, é exibida uma mensagem de advertência sobre o *backup* e a necessidade de sua execução em **modo exclusivo**.

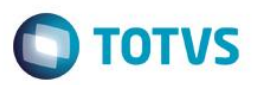

- 5. Clique em **Processar** para iniciar o processamento. O primeiro passo da execução é a preparação dos arquivos. É apresentada uma mensagem explicativa na tela.
- 6. Em seguida, é exibida a janela **Atualização concluída** com o histórico (*log*) de todas as atualizações processadas. Nesse *log* de atualização são apresentados somente os campos atualizados pelo programa. O compatibilizador cria os campos que ainda não existem no dicionário de dados.
- 7. Clique em **Gravar** para salvar o histórico (*log*) apresentado.
- 8. Clique em **OK** para encerrar o processamento.

## **Atualizações do Compatibilizador**

1. Criação de tabela no arquivo **SX2– Tabelas**:

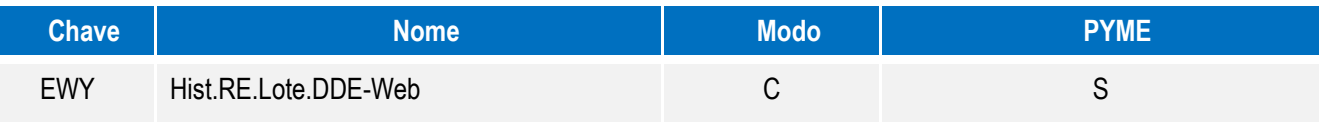

#### 2. Criação de **Campos** no arquivo **SX3 – Campos:**

Tabela EWY - Hist.RE.Lote.DDE-Web

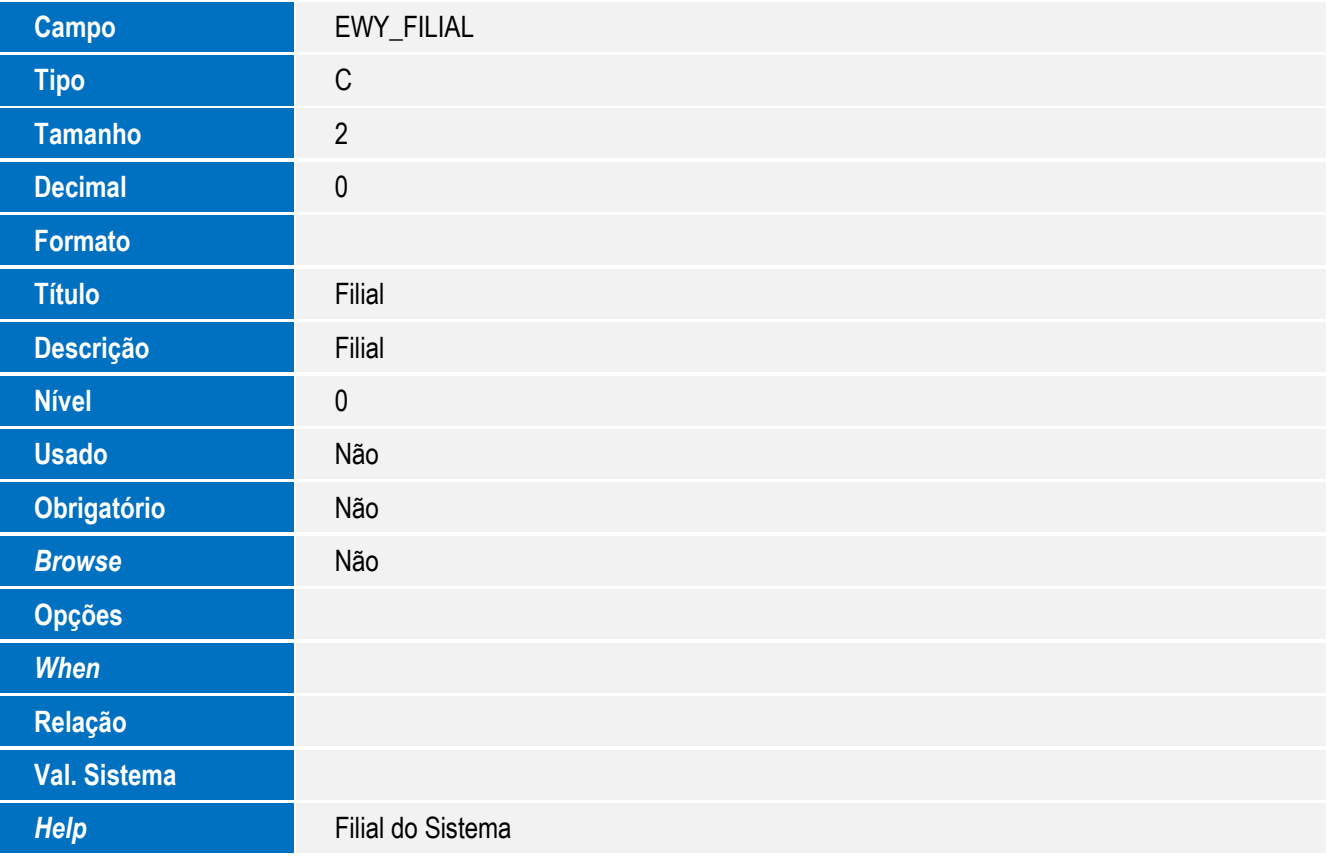

 $\odot$ 

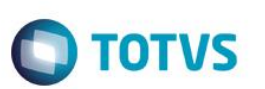

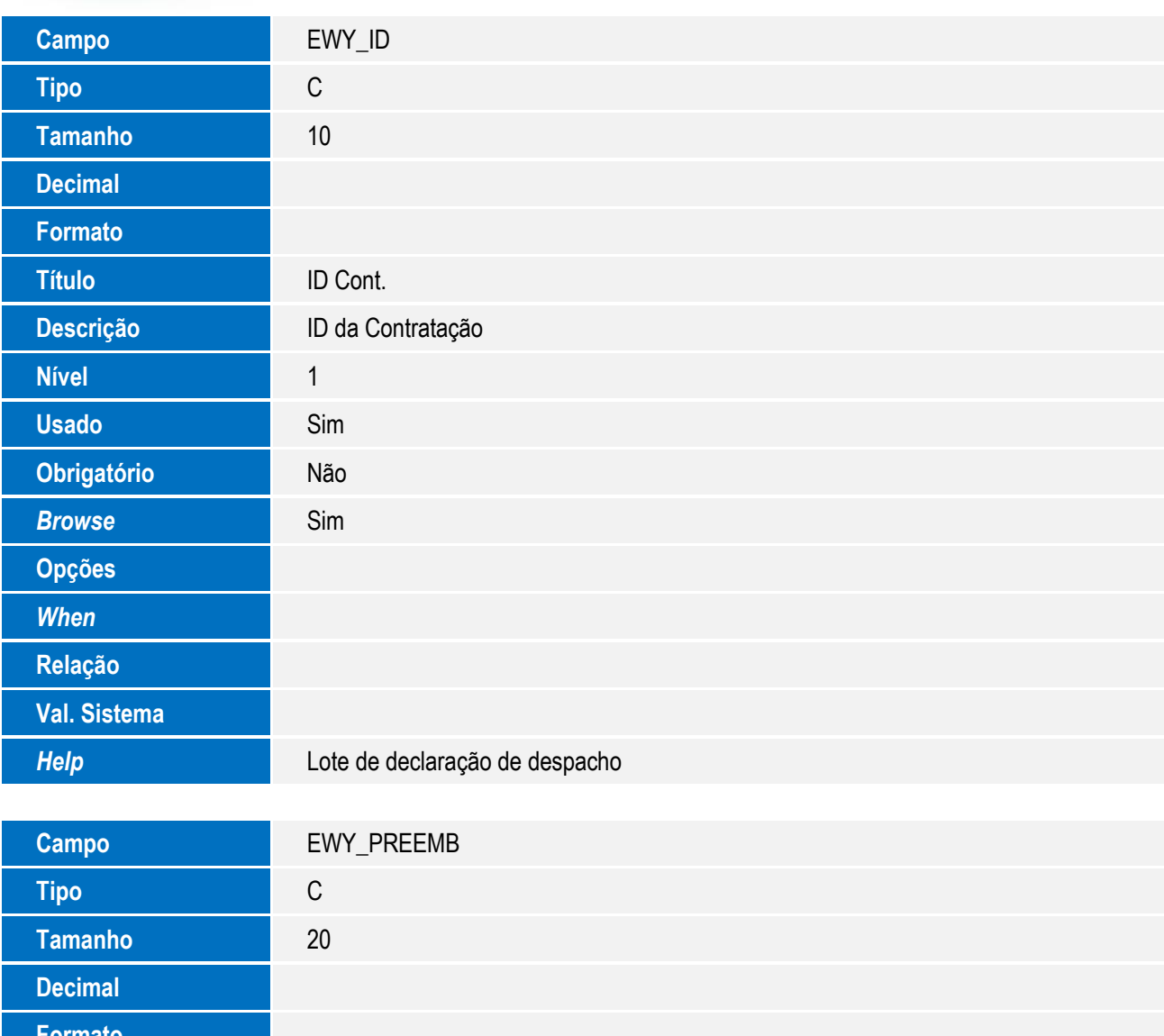

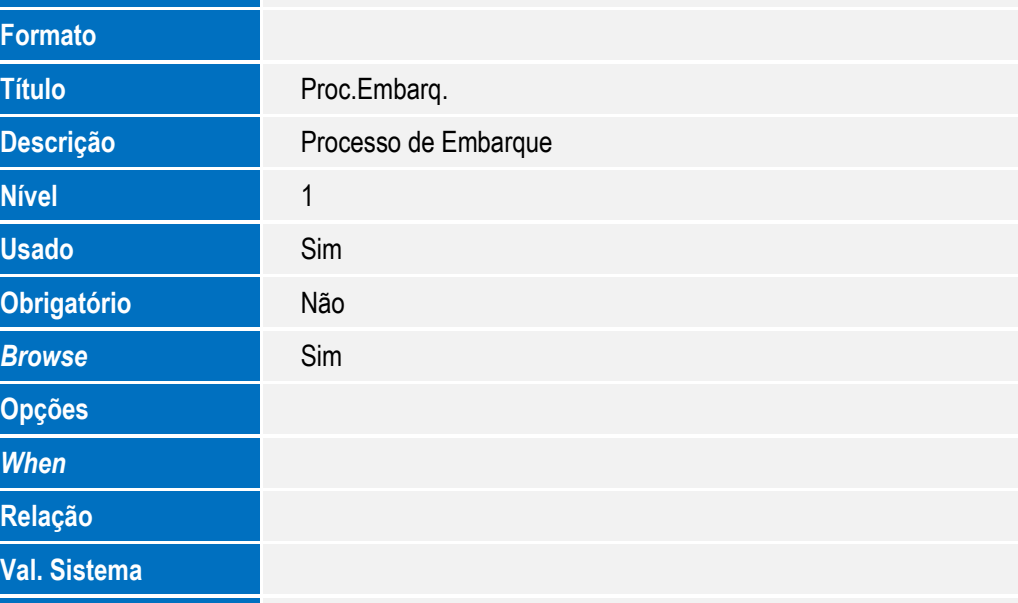

*Help* Número do processo de embarque

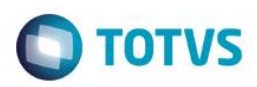

# Este documento é de propriedade da TOTVS. Todos os direitos reservados. ©

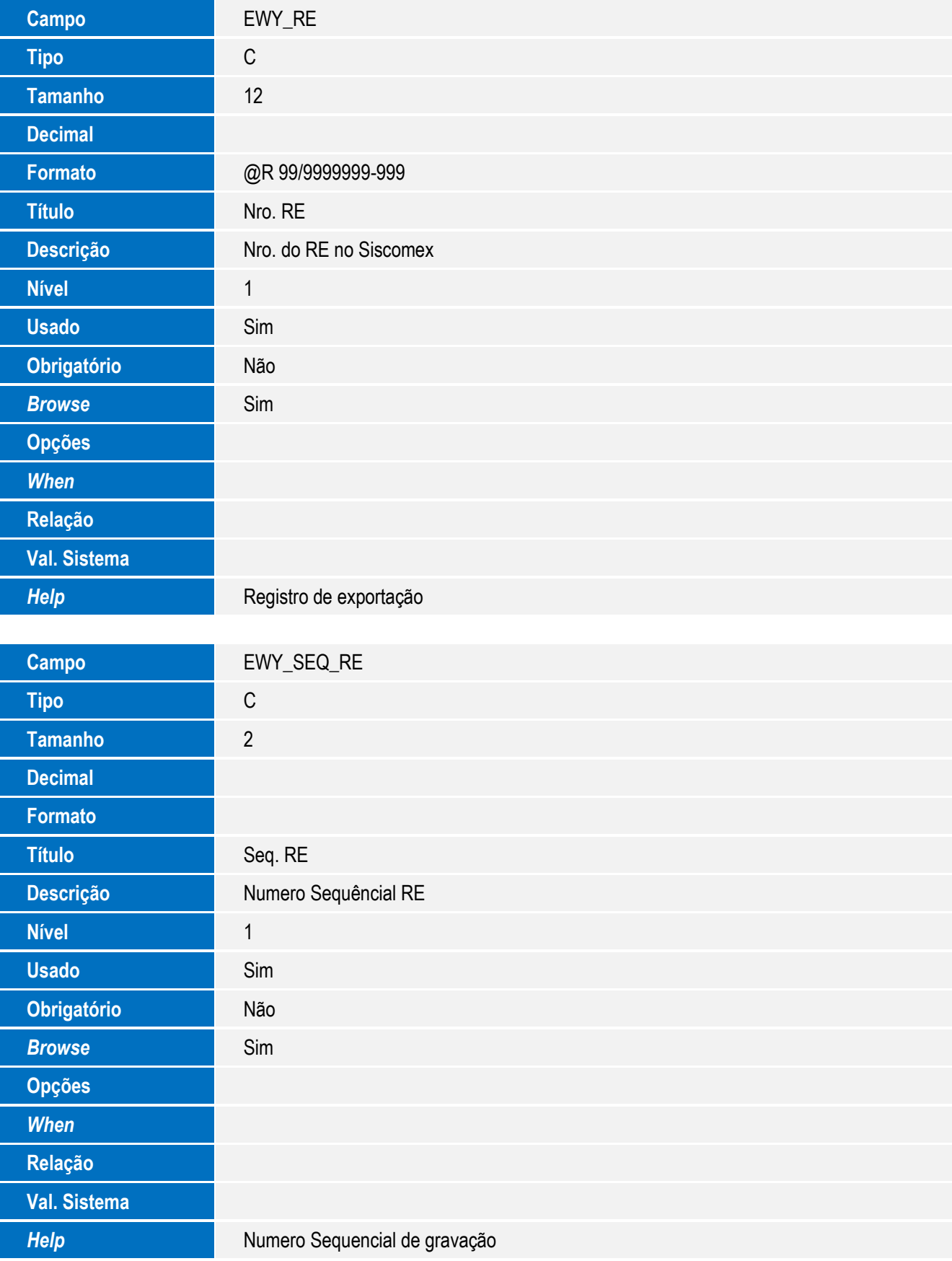

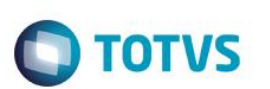

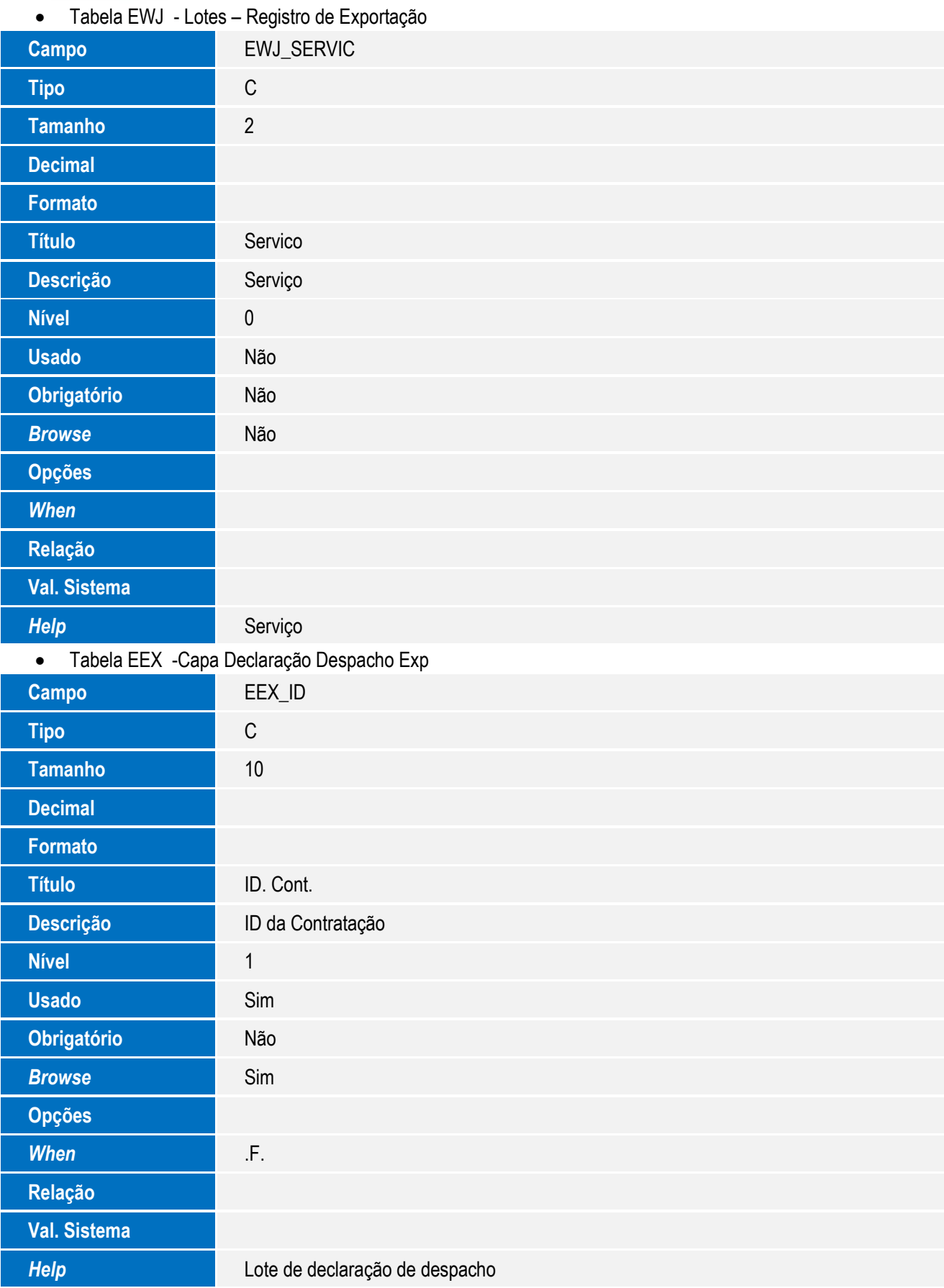

SIGAEEC - Nova Rotina de DDE Integrada ao Siscomex Web Exportação (DE-Web)

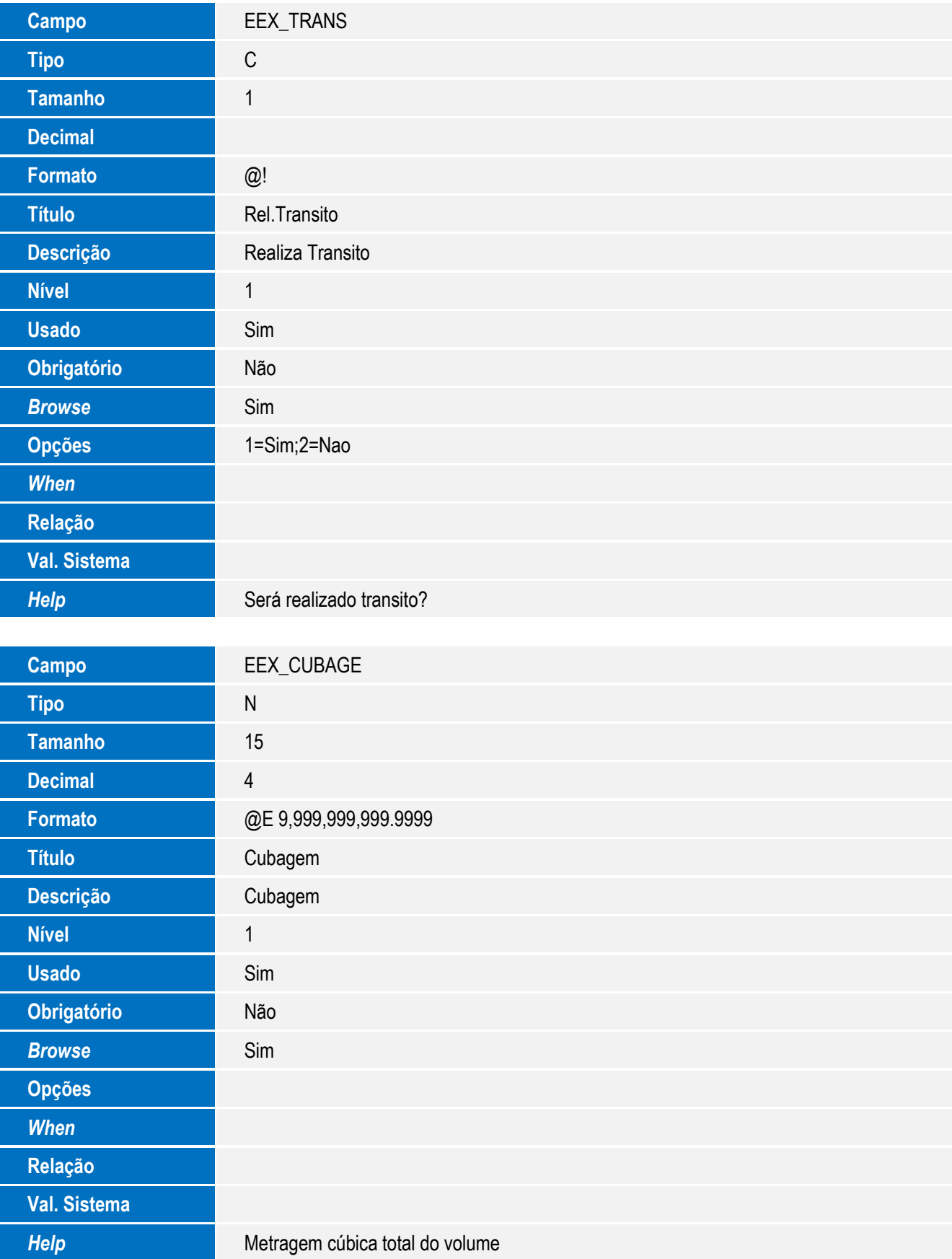

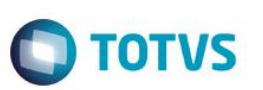

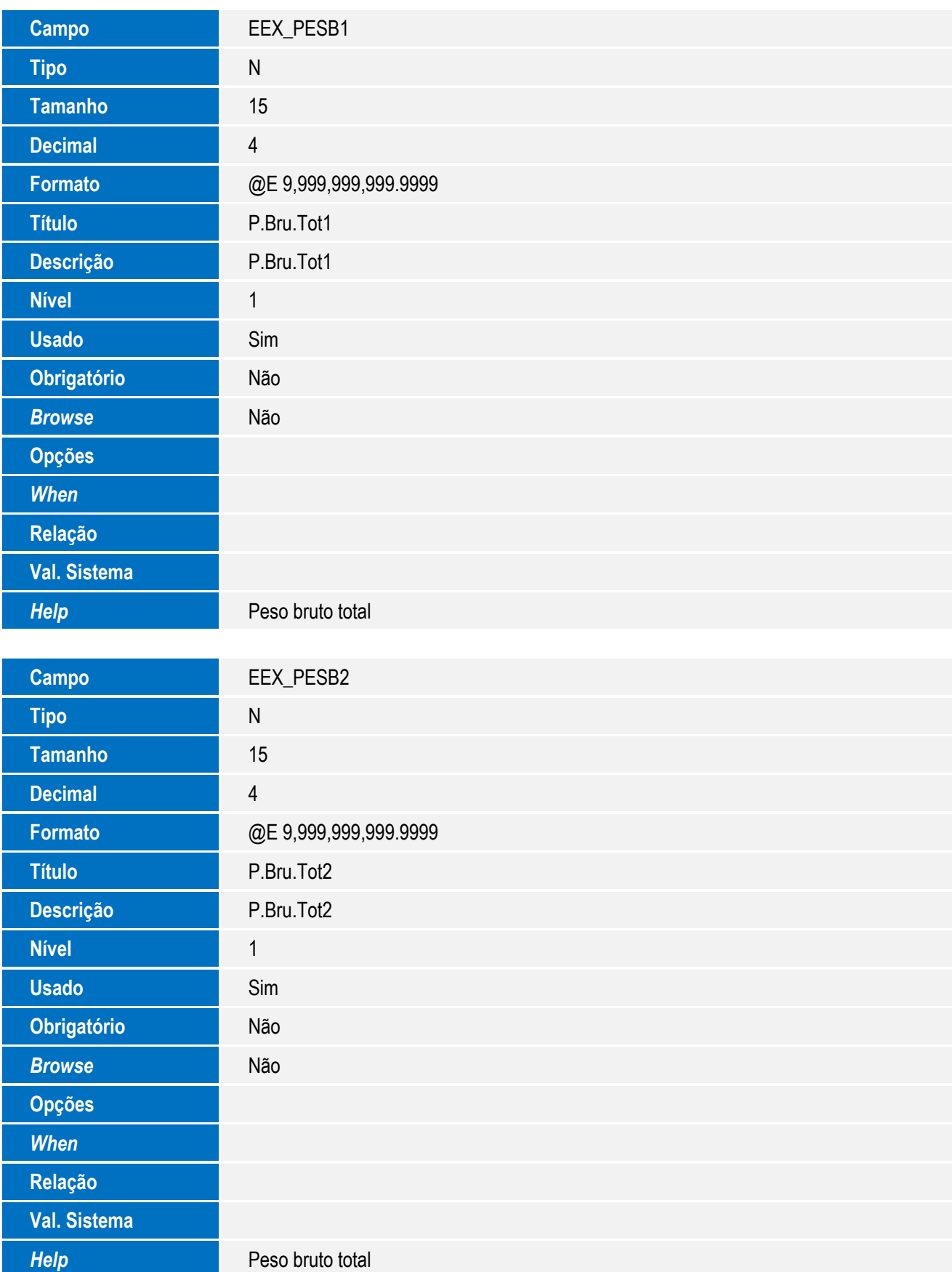

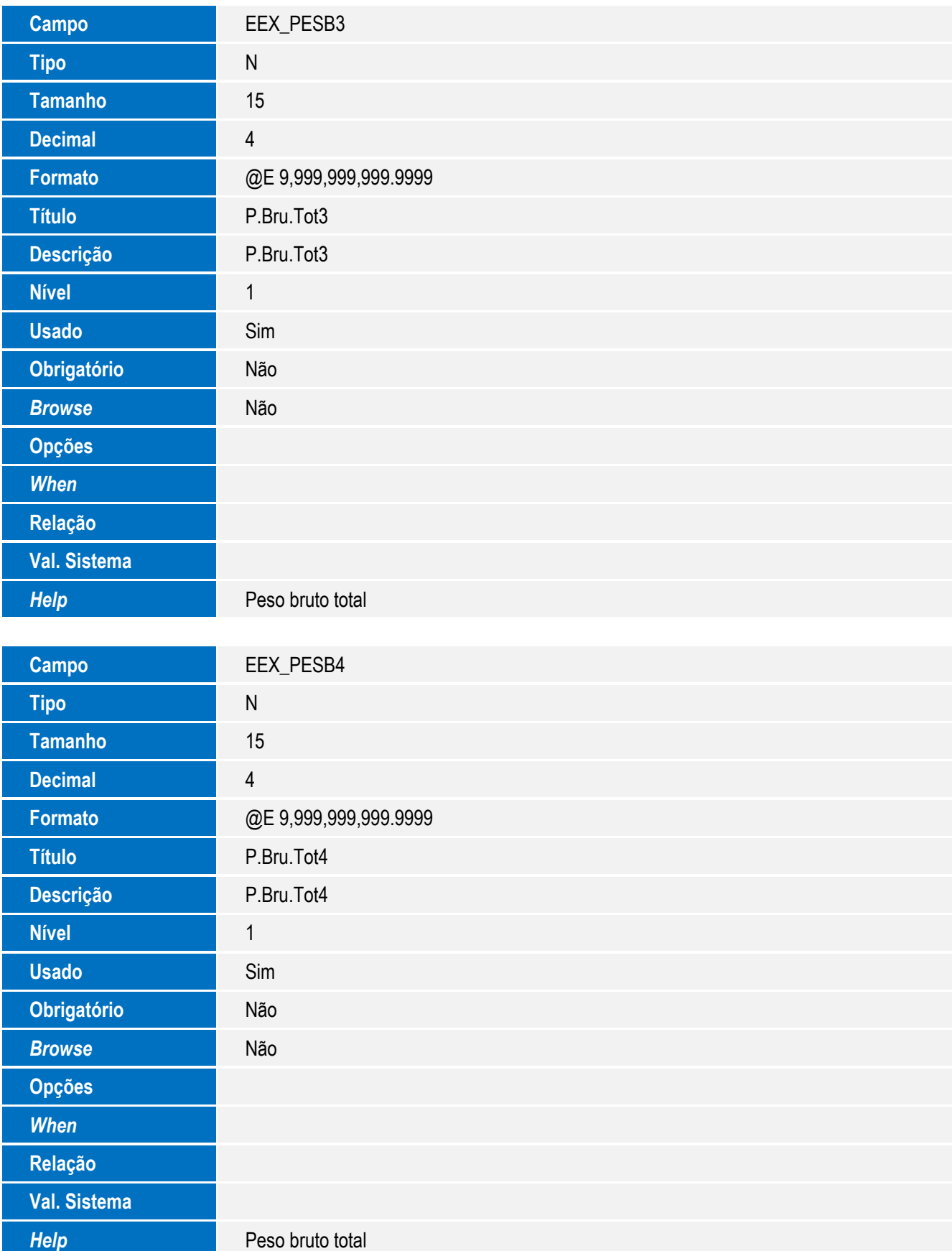

#### SIGAEEC - Nova Rotina de DDE Integrada ao Siscomex Web Exportação (DE-Web)

**Val. Sistema**

*Help* Peso bruto total

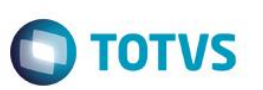

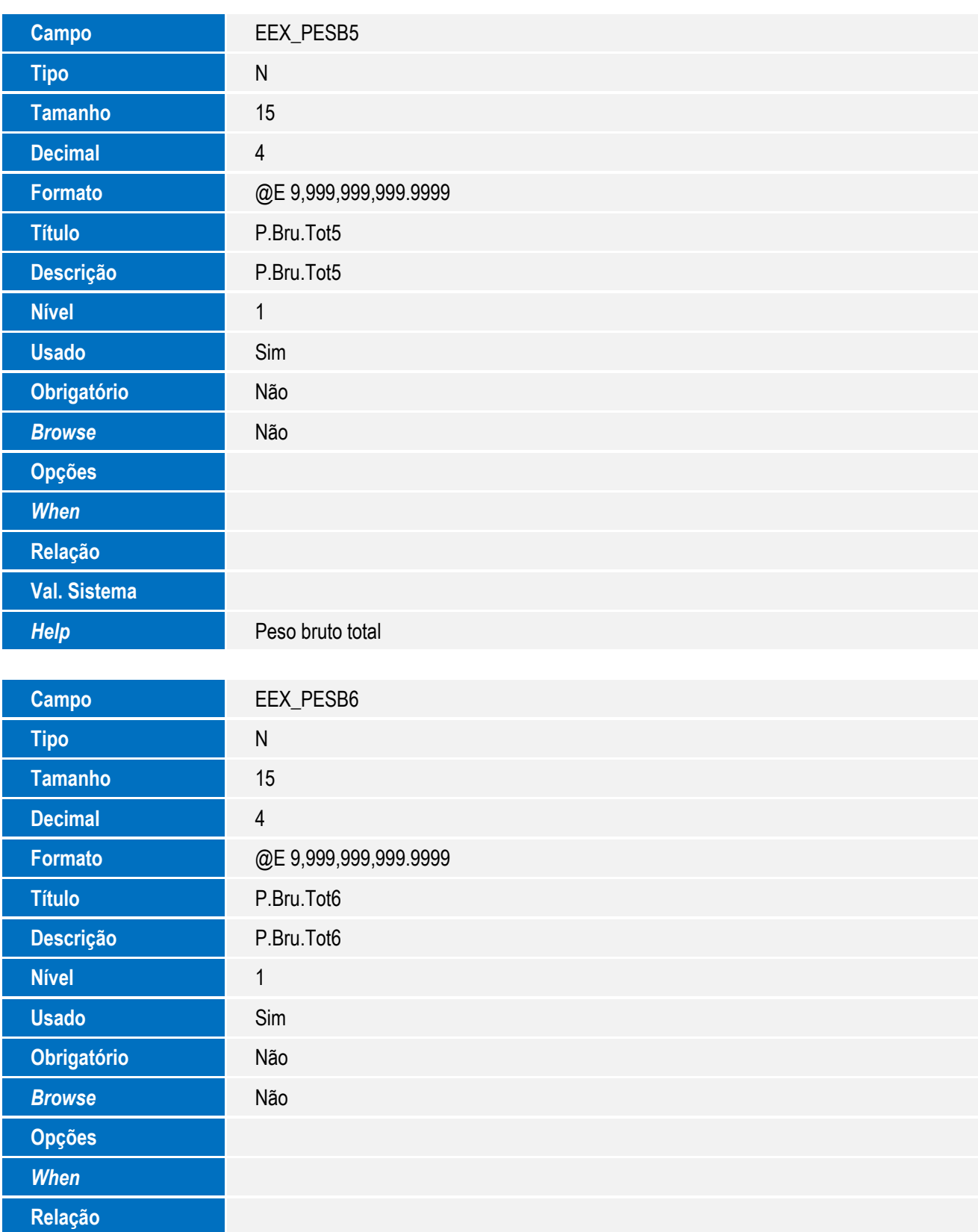

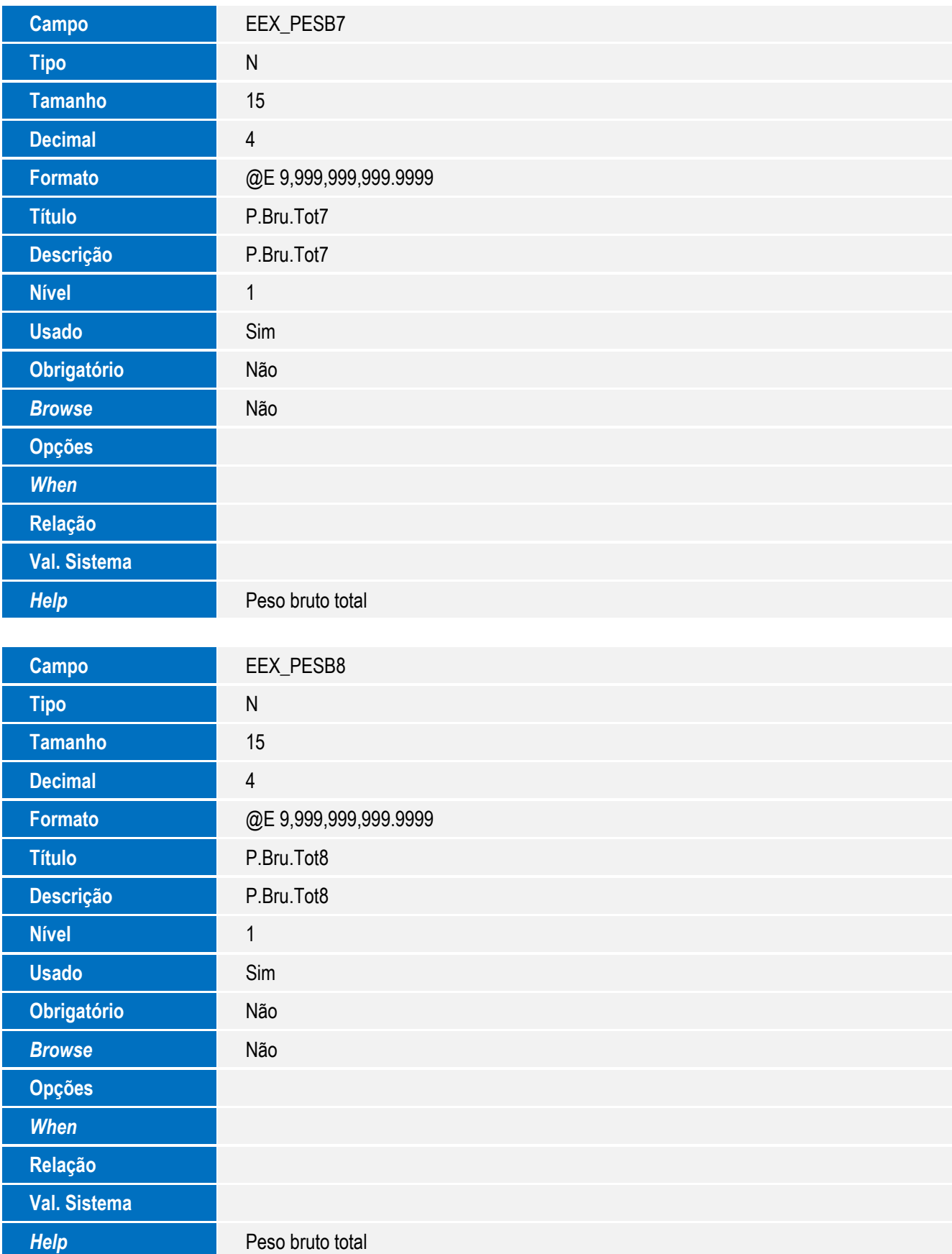

#### SIGAEEC - Nova Rotina de DDE Integrada ao Siscomex Web Exportação (DE-Web)

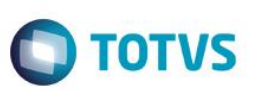

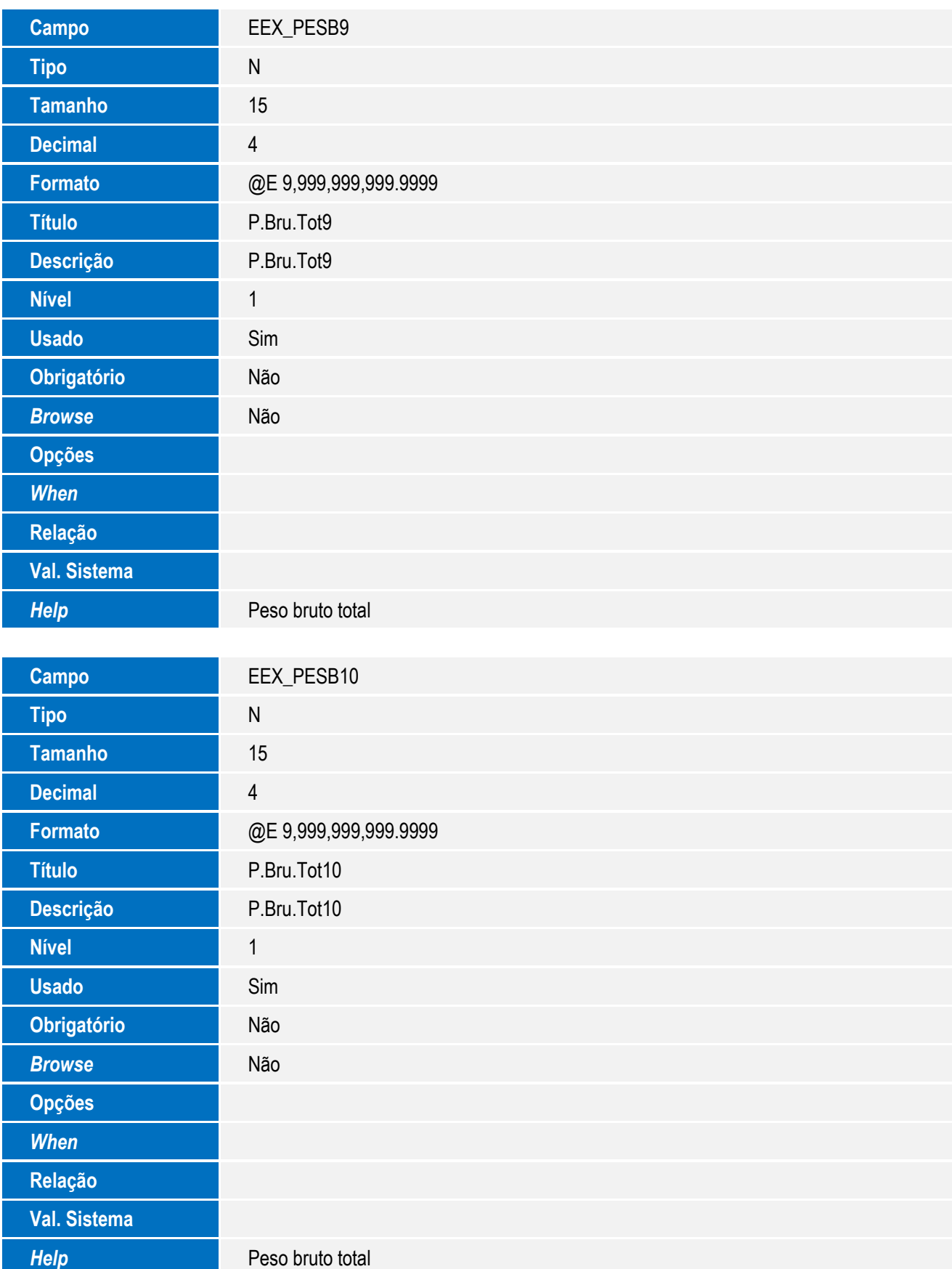

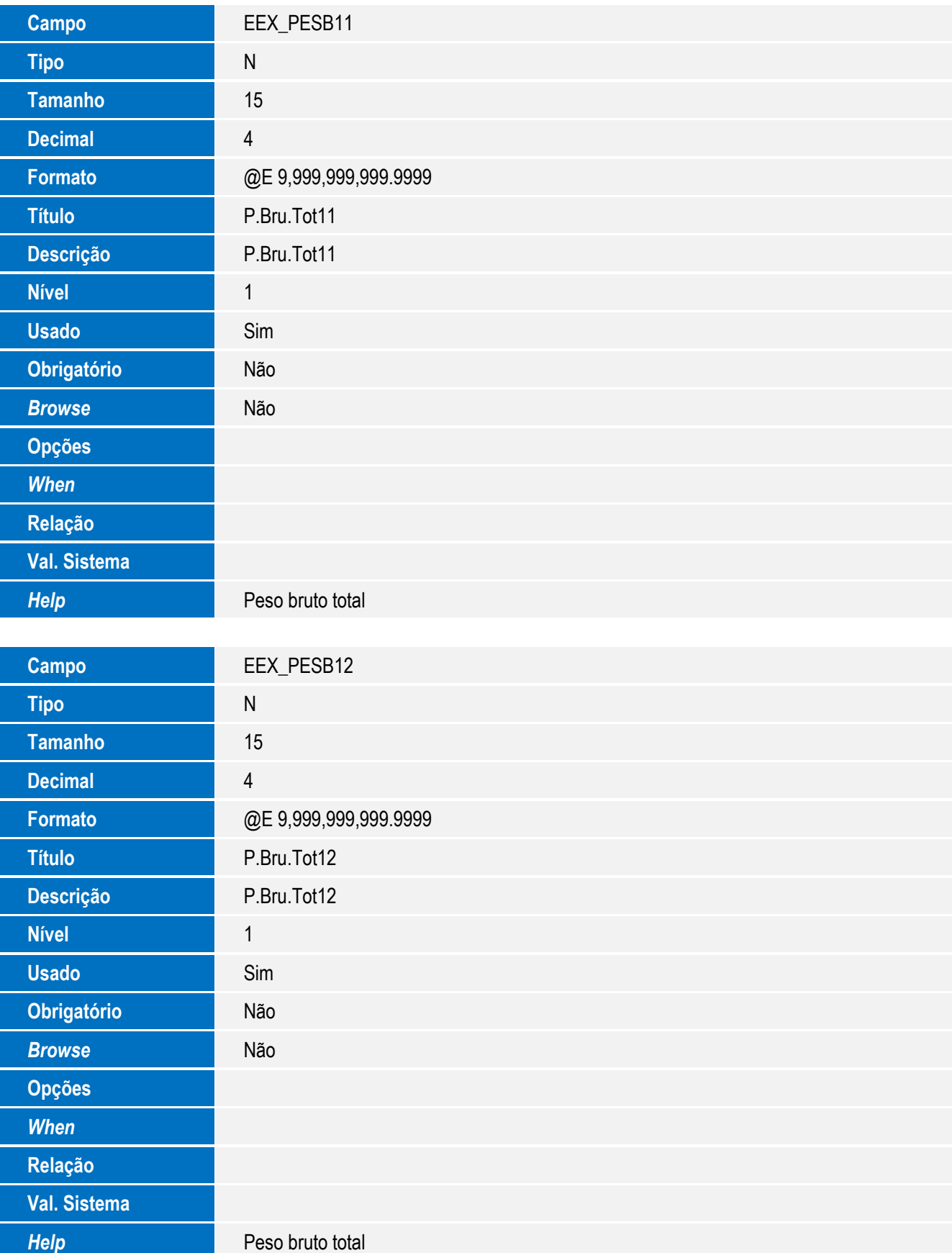

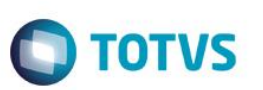

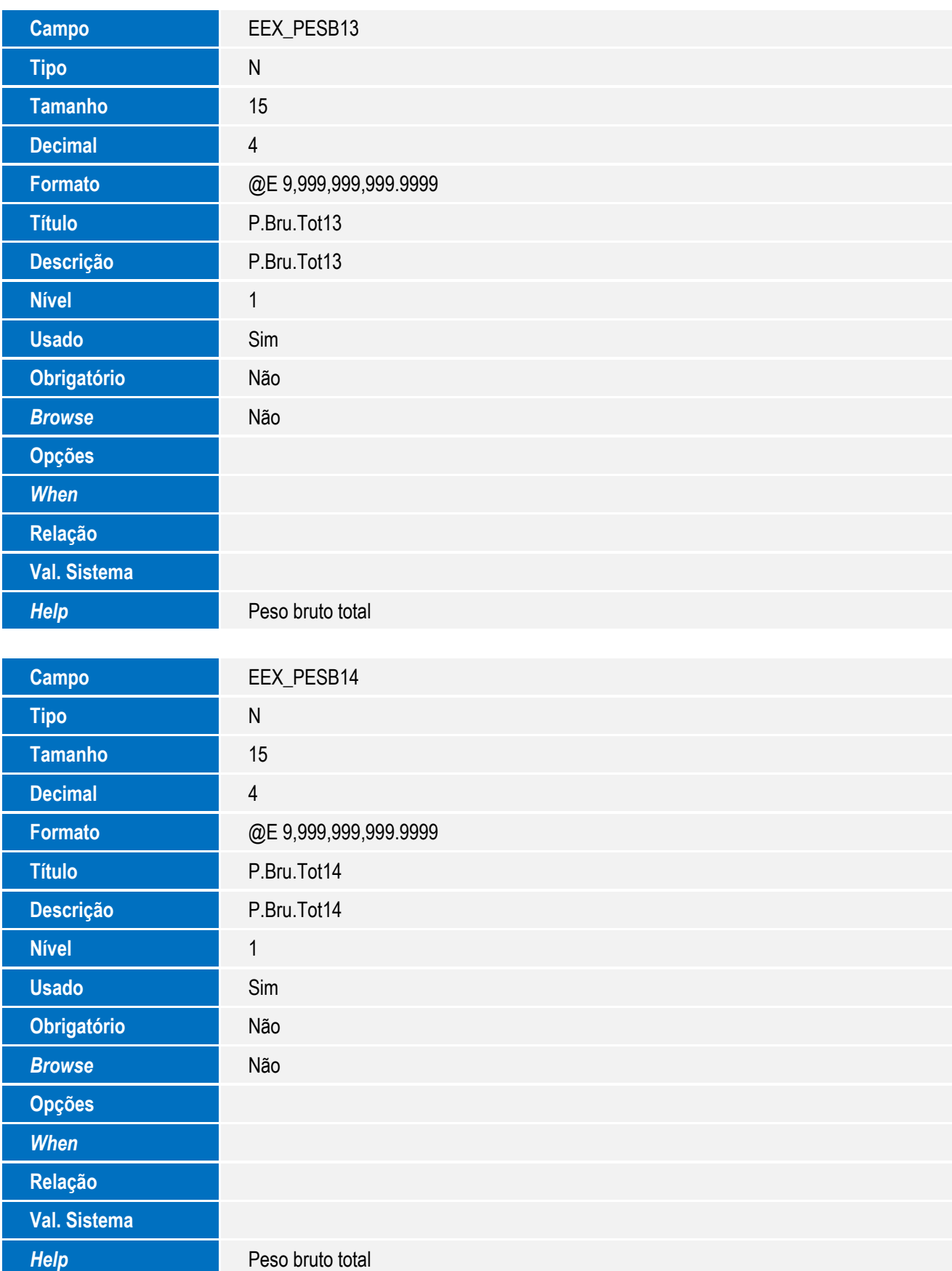

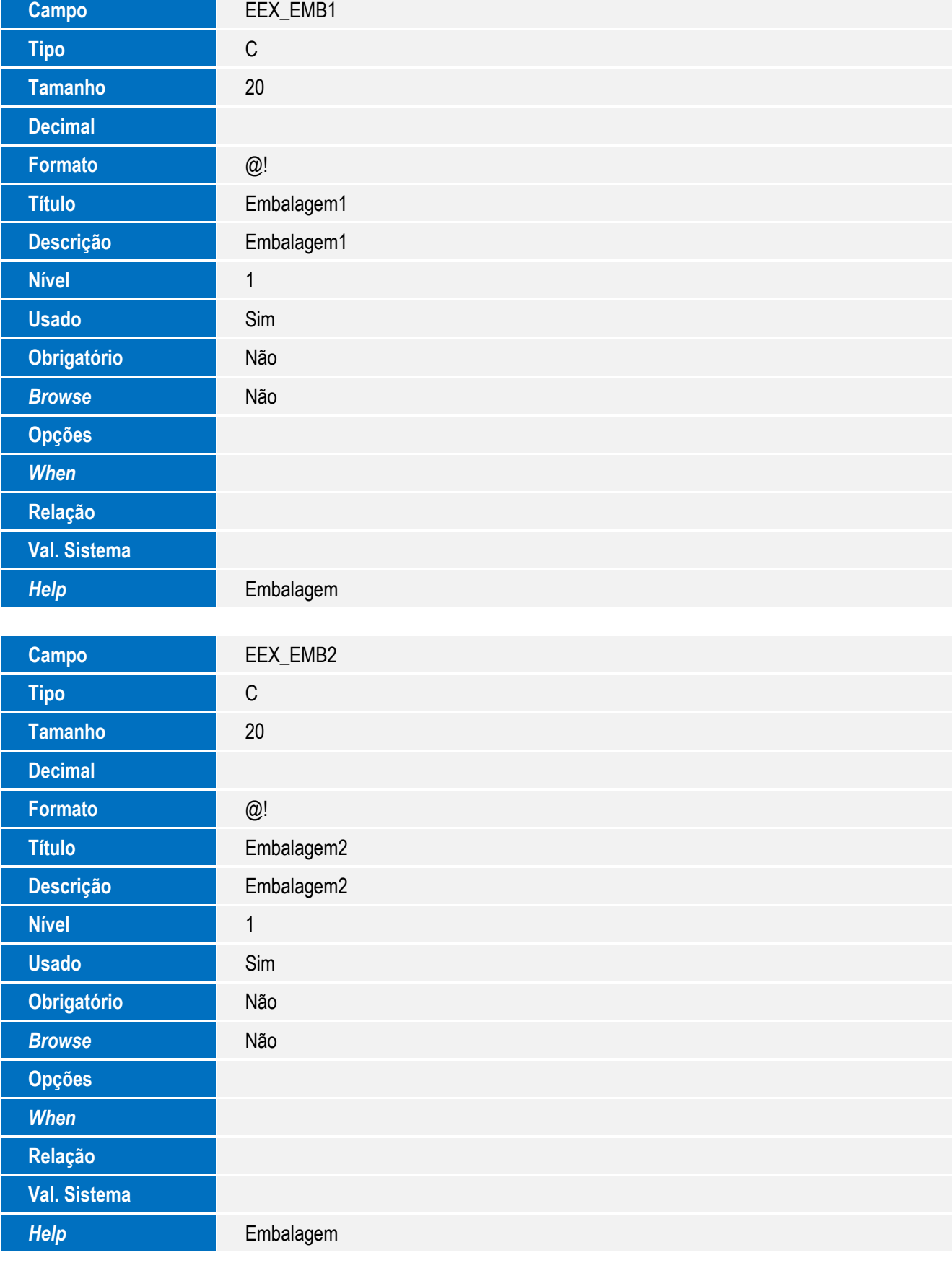

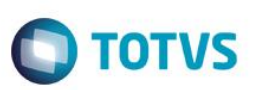

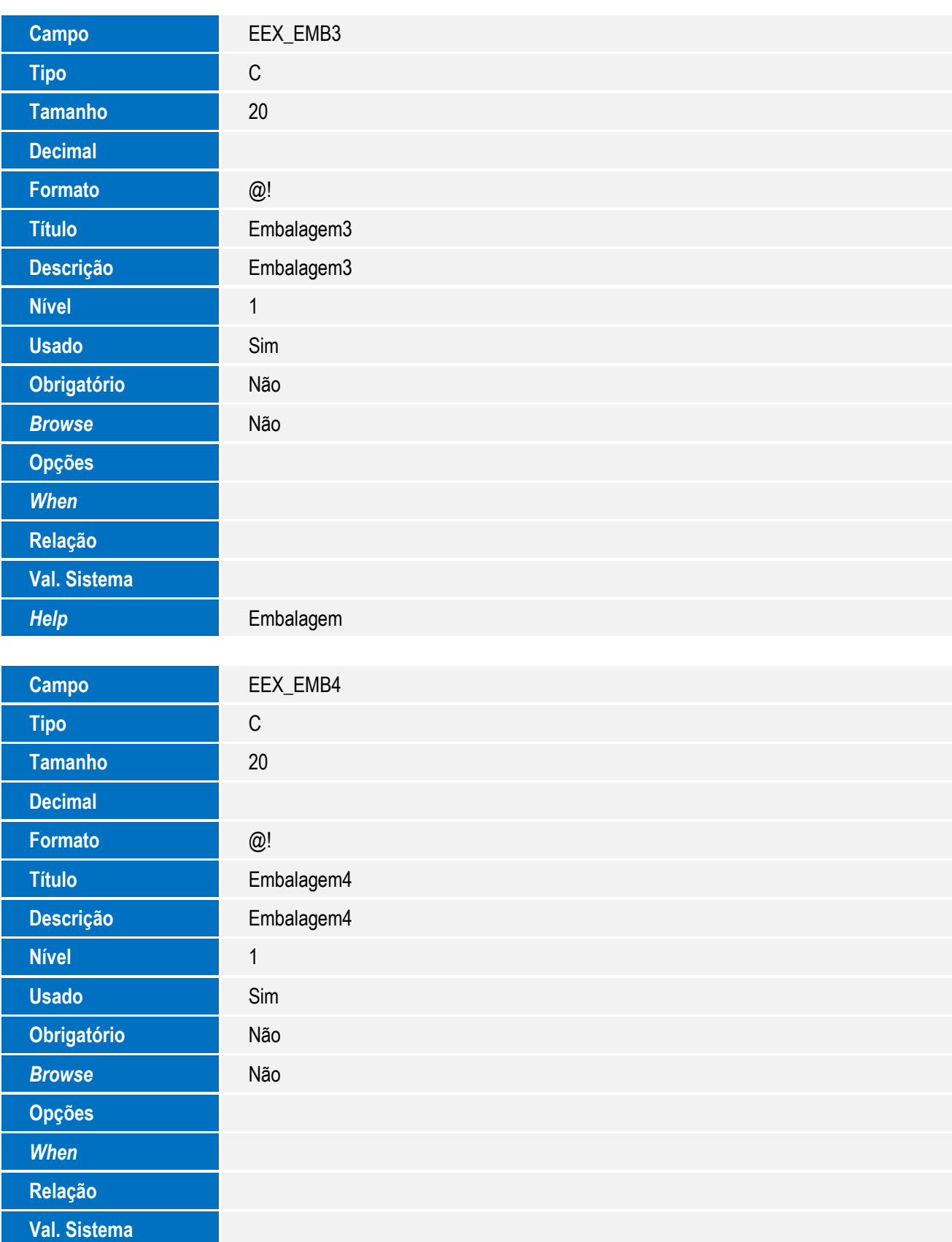

SIGAEEC - Nova Rotina de DDE Integrada ao Siscomex Web Exportação (DE-Web)

*Help* Embalagem

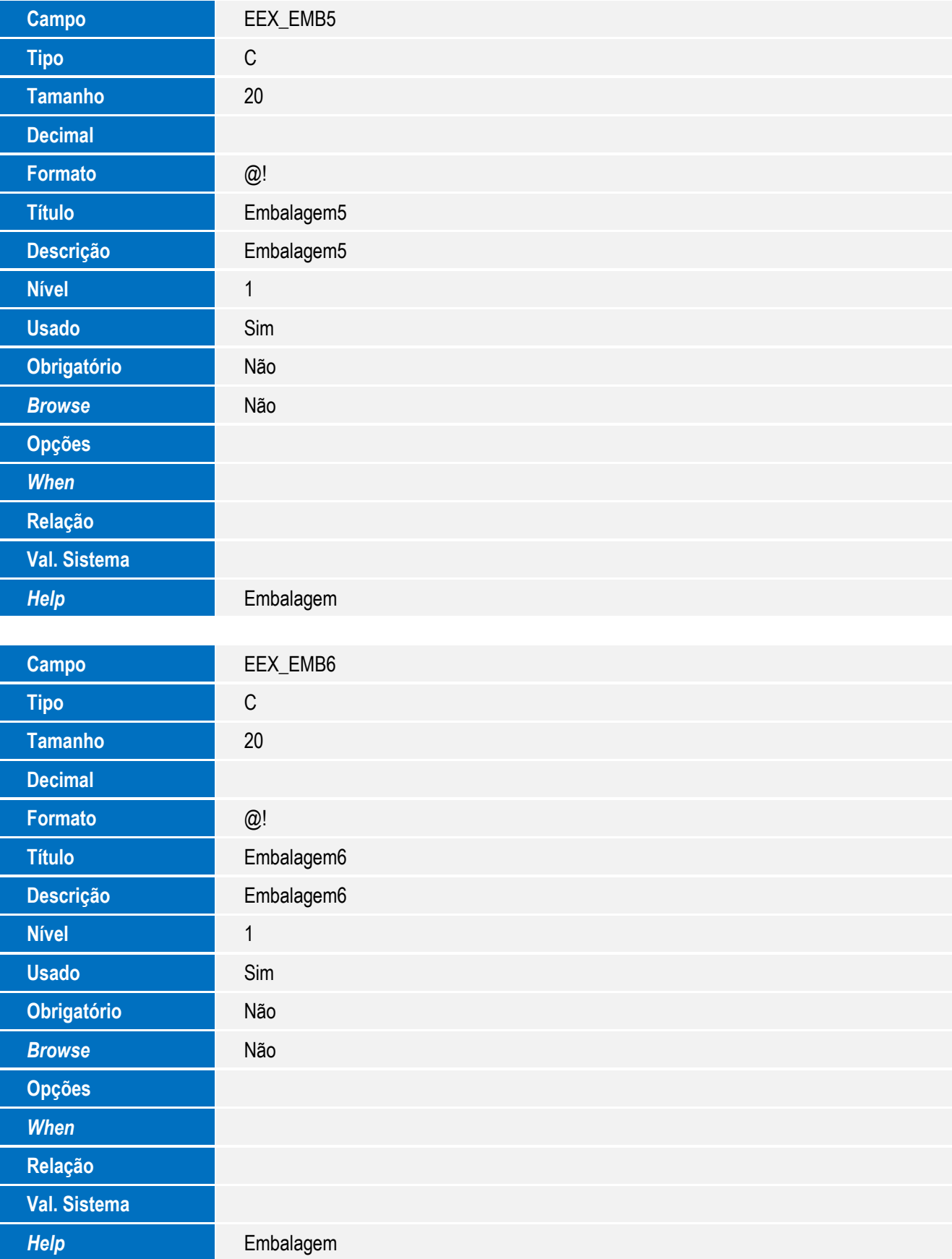

**Val. Sistema**

*Help* Embalagem

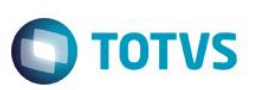

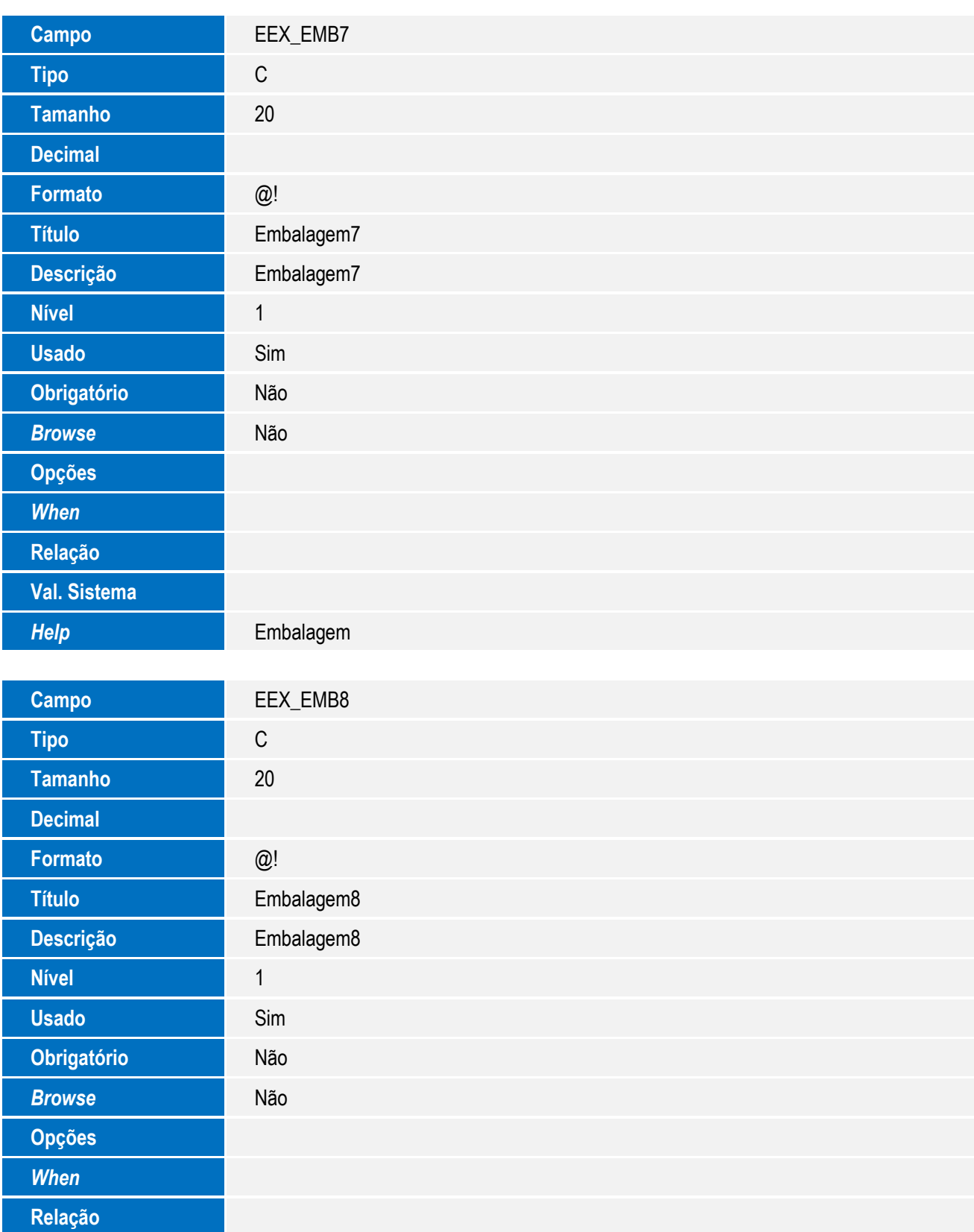

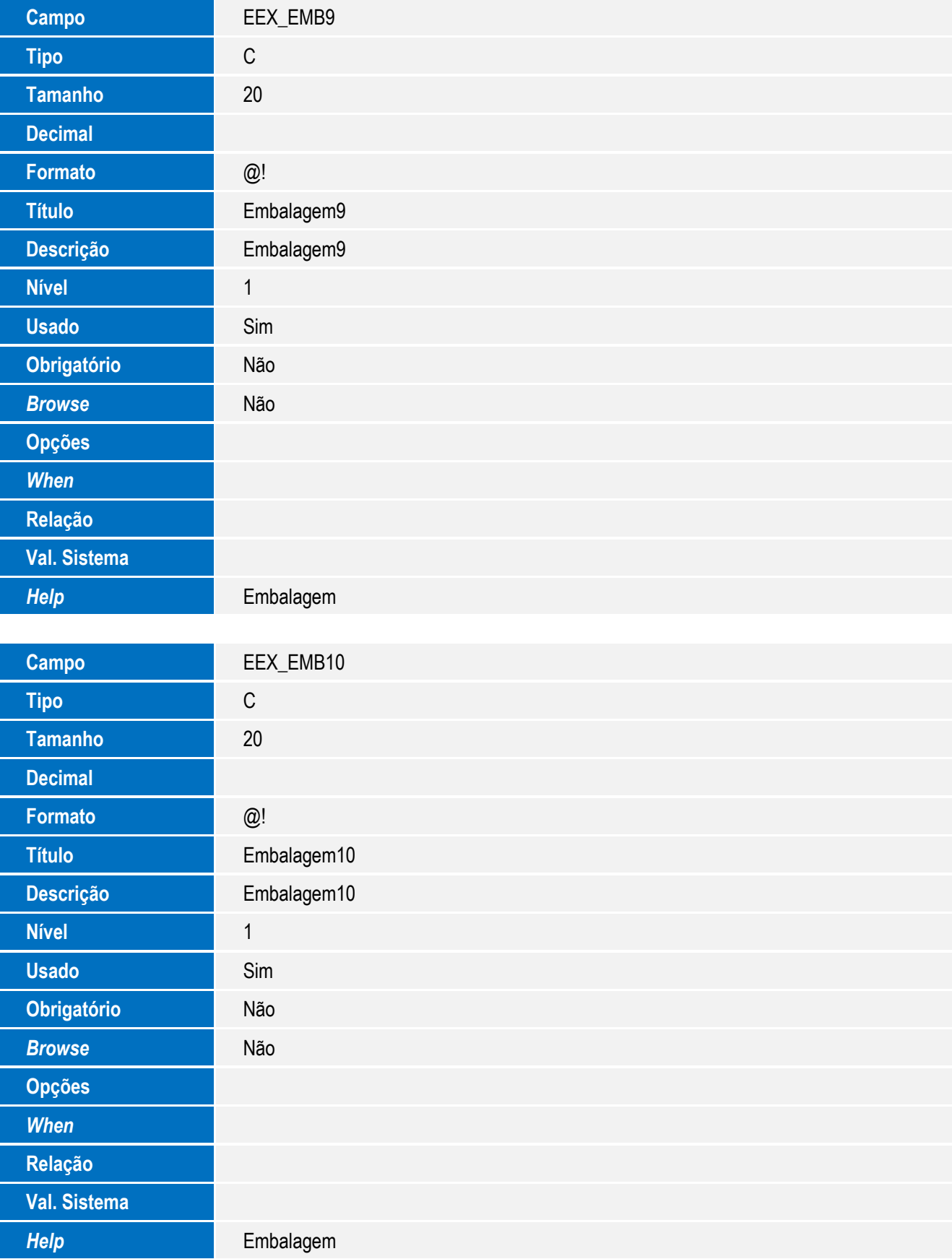

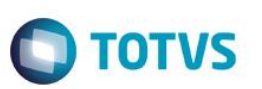

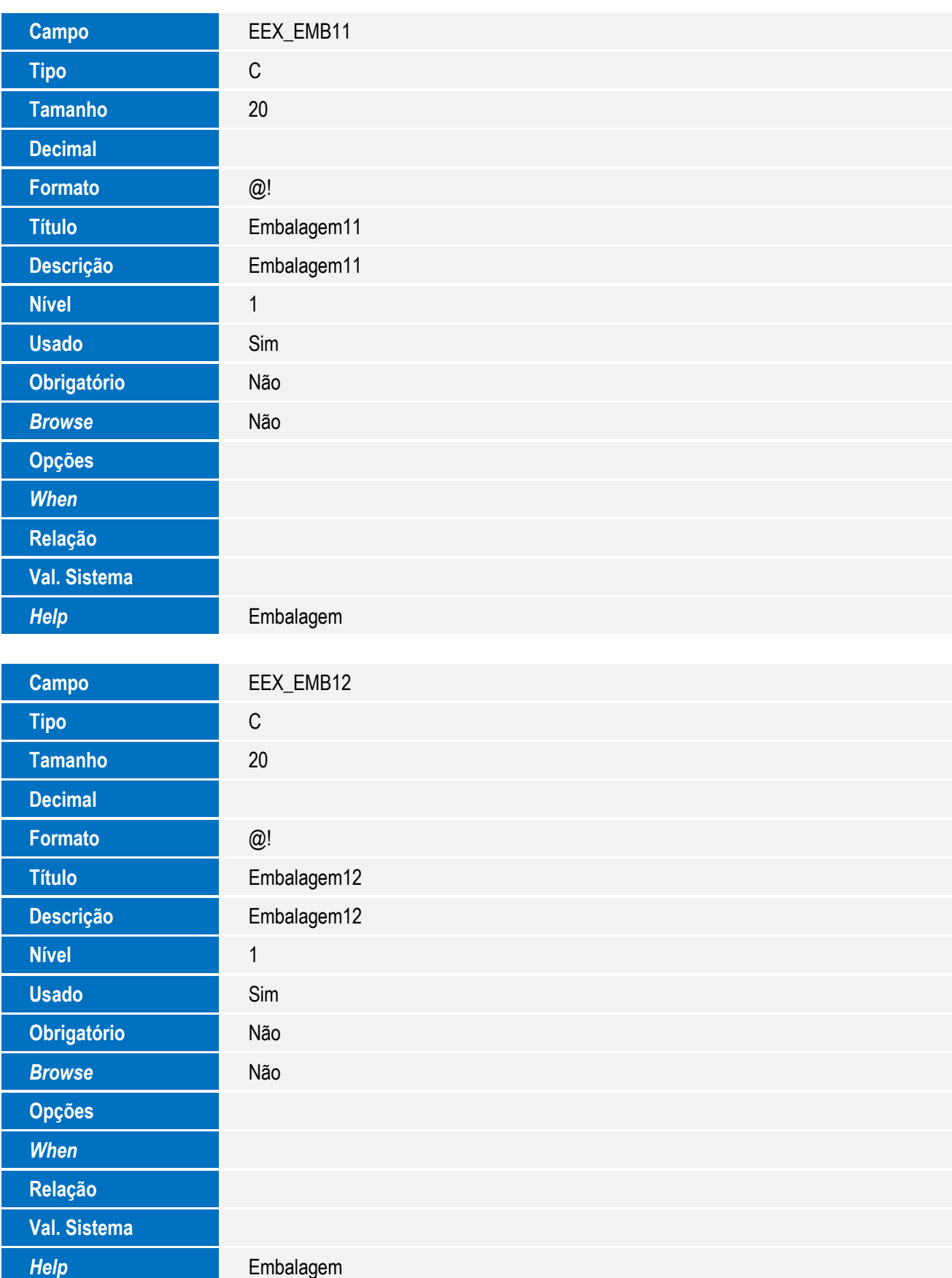

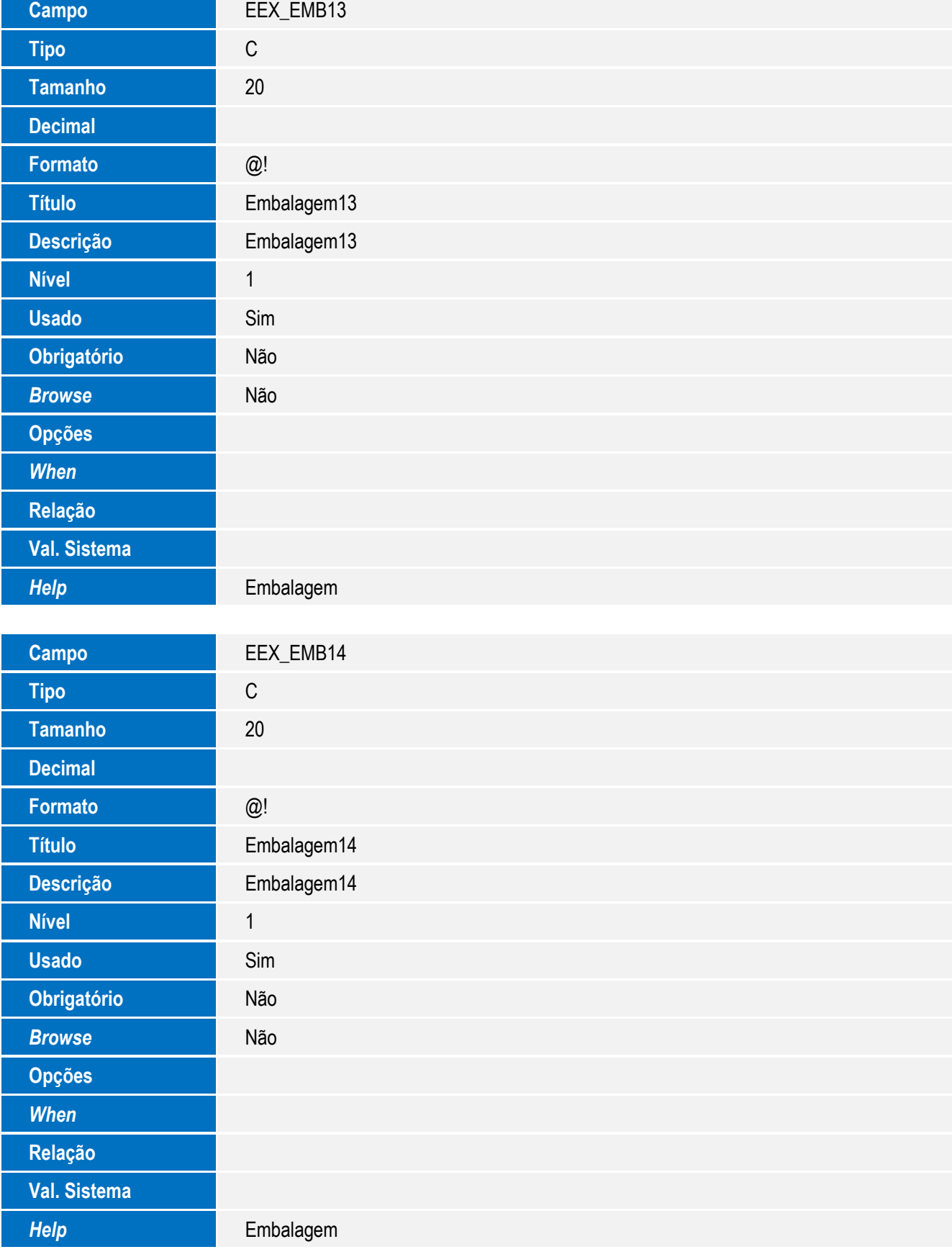

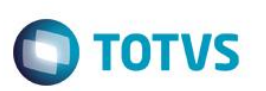

Tabela EEZ - Detalhes da DDE

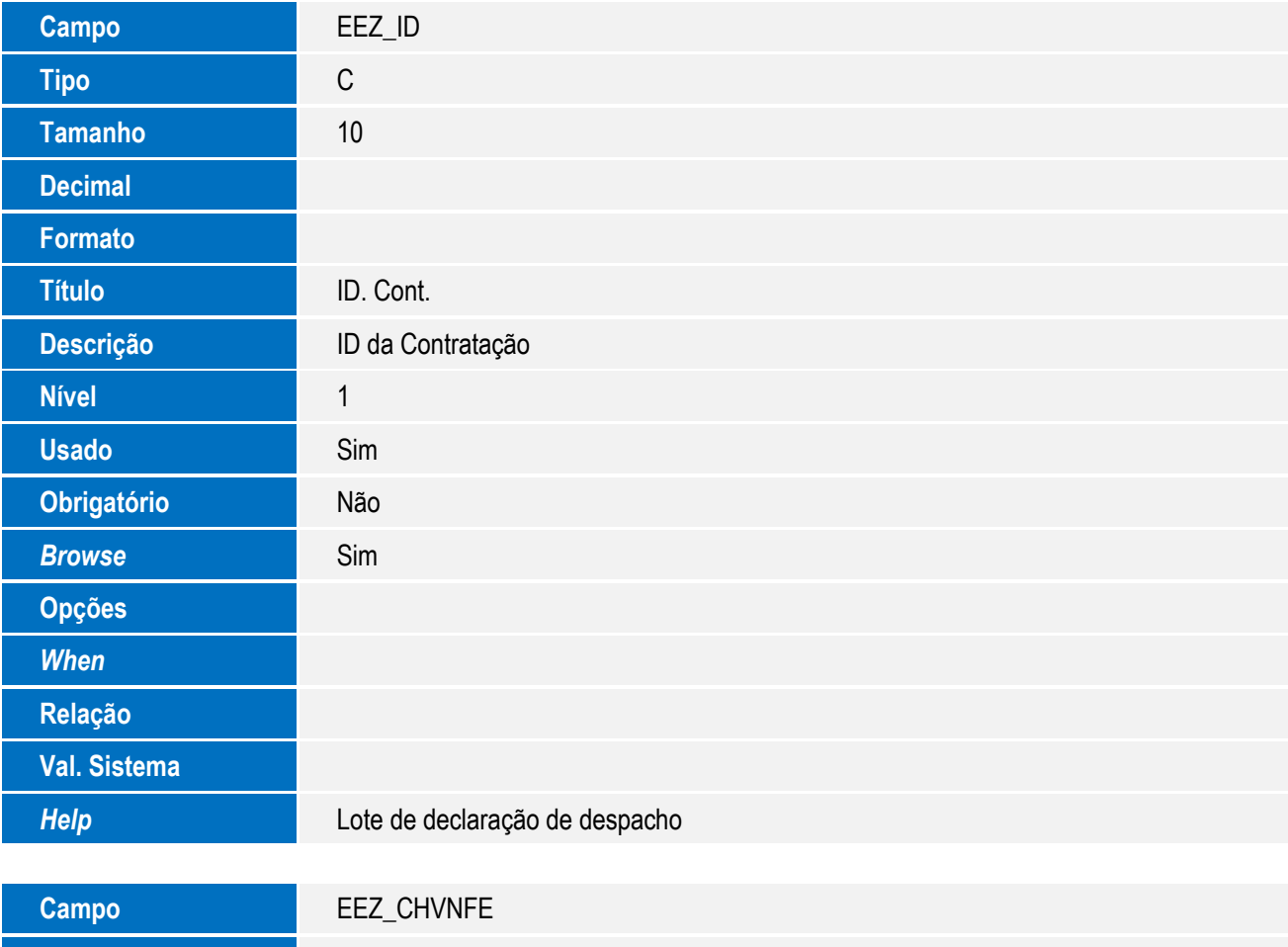

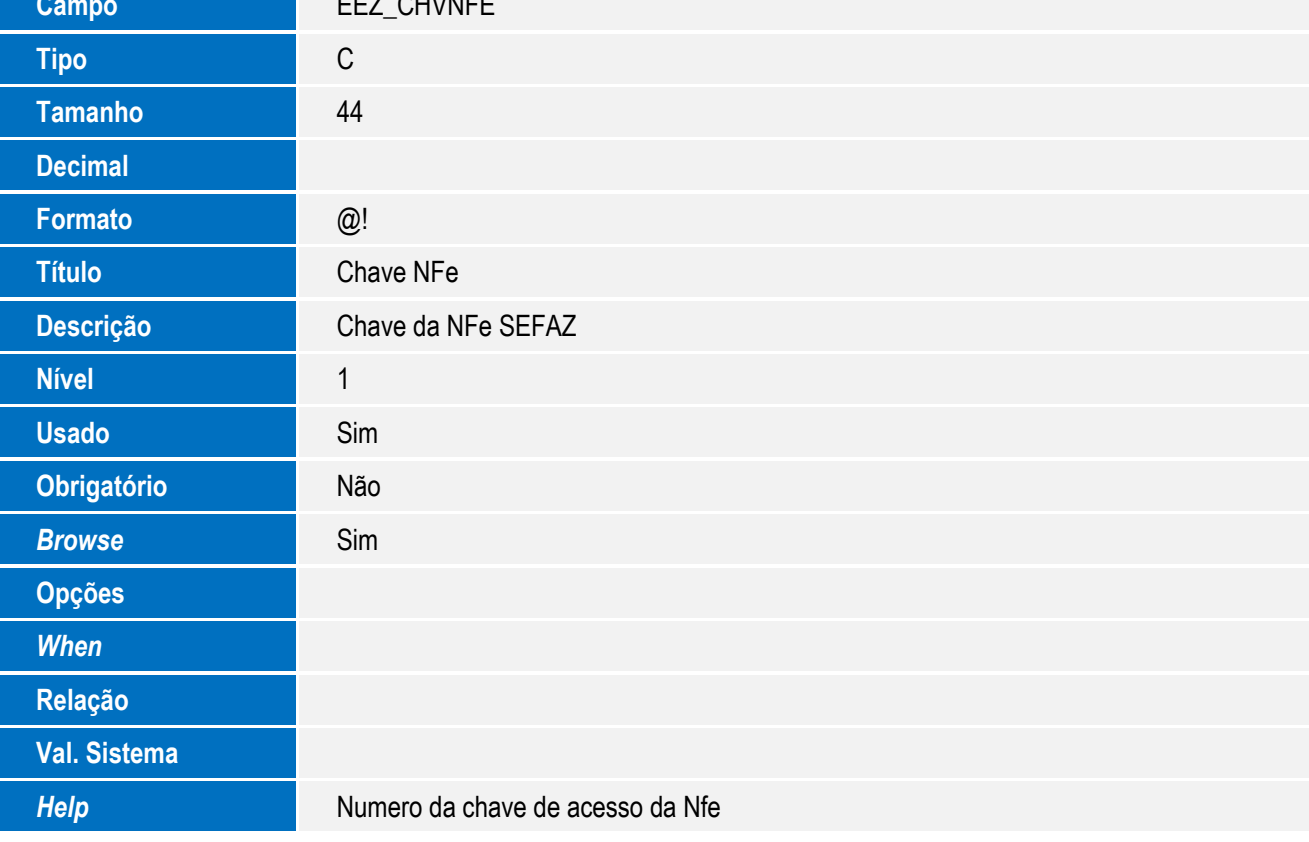

Tabela EEM - Controle de Notas Fiscais

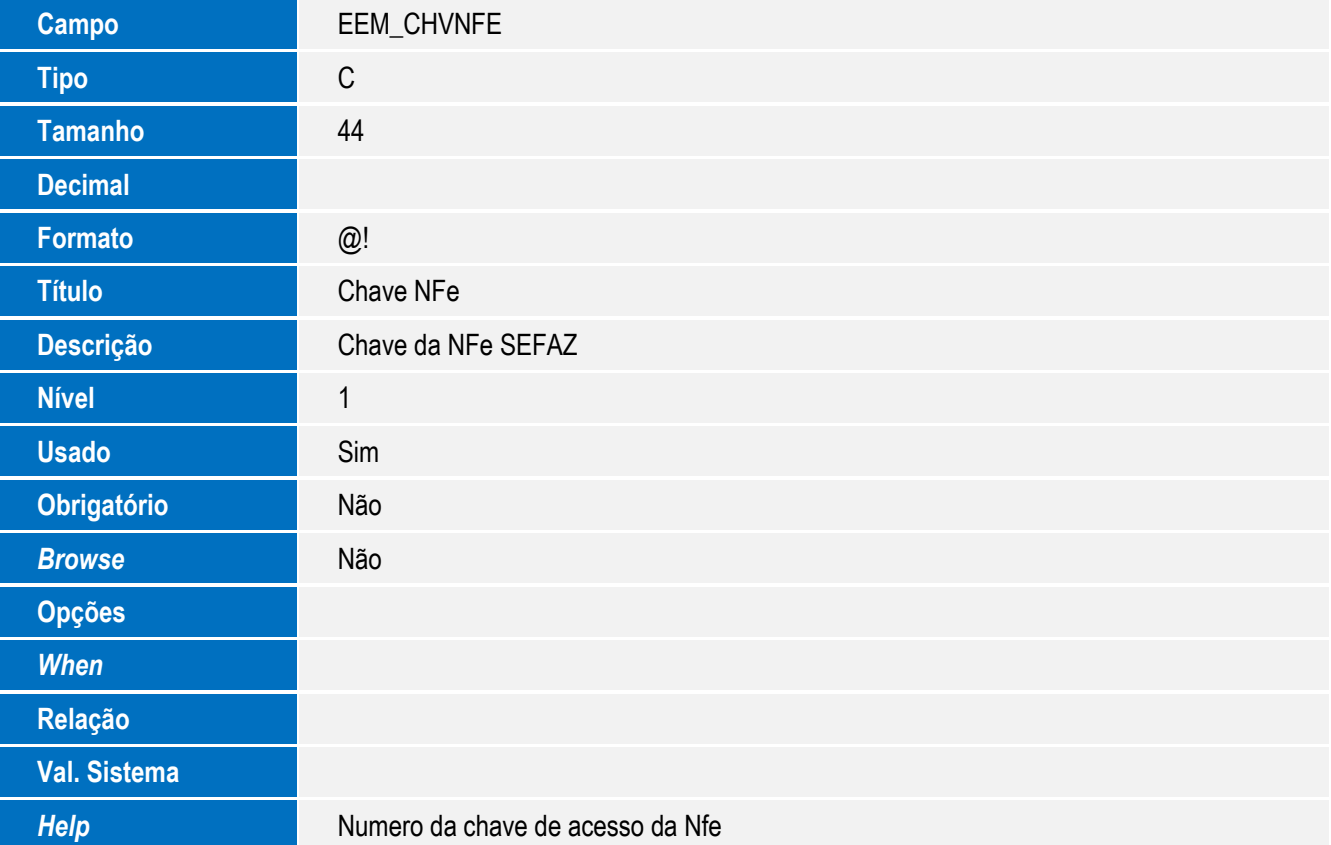

**O** TOTVS

- 3. Alteração de **Campos** no arquivo **SX3 – Campos:**
	- Tabela EEX -Capa Declaração Despacho Exp

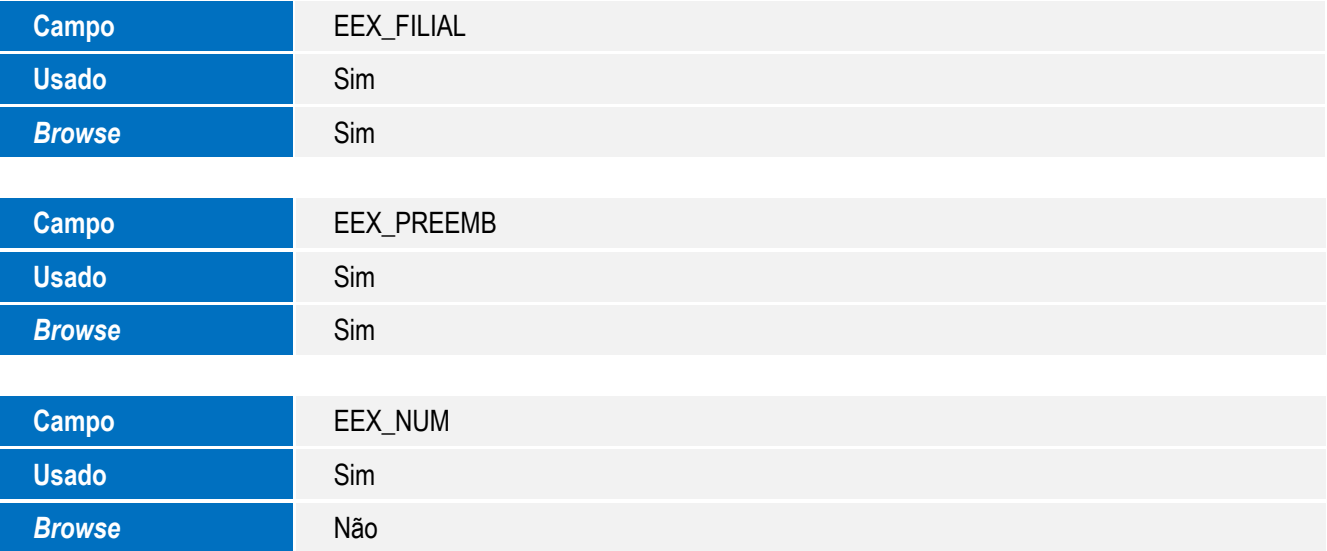

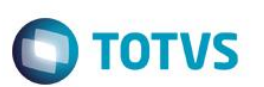

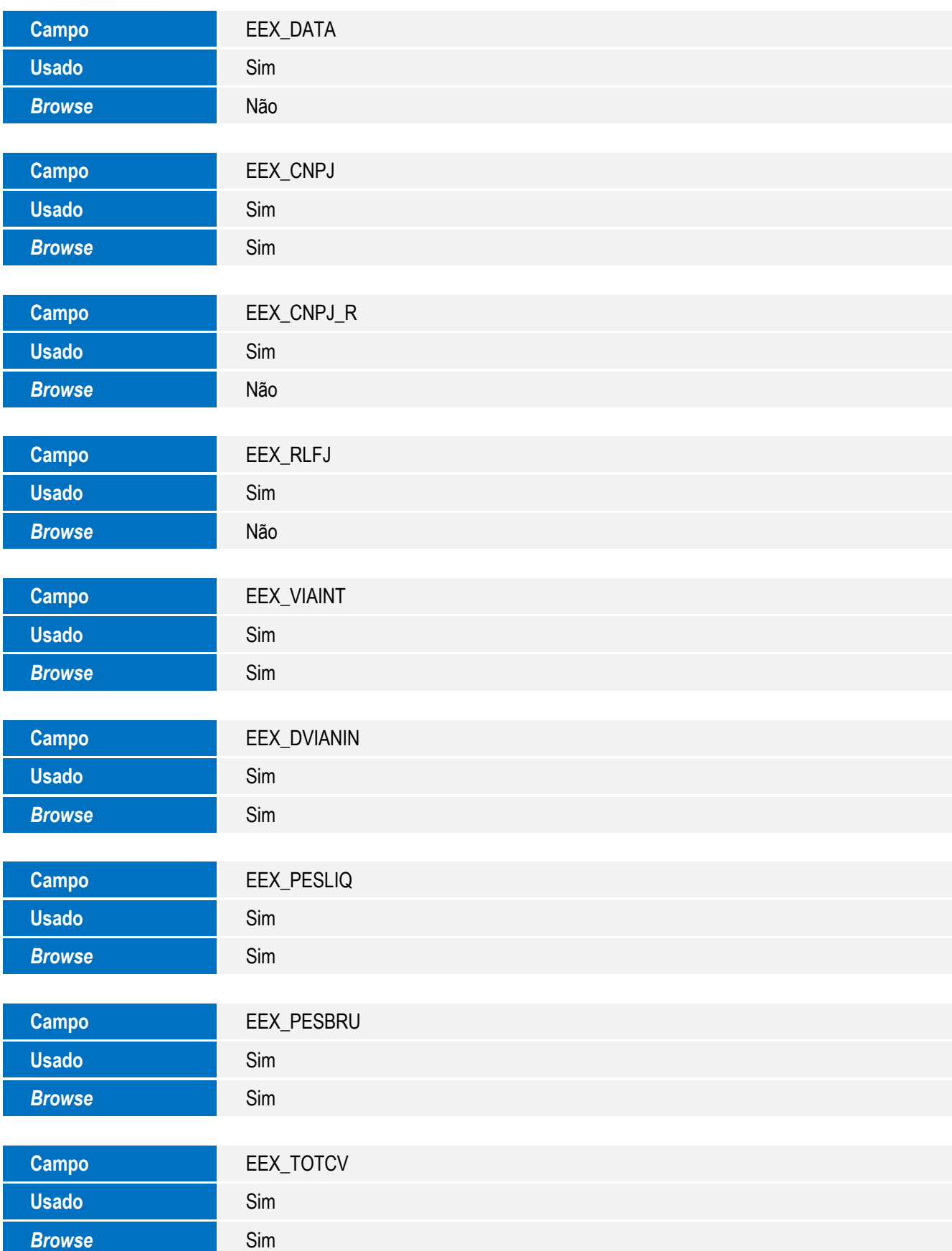

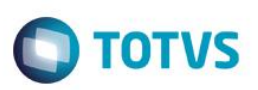

#### **Importante**

O tamanho dos campos que possuem grupo pode variar conforme ambiente em uso.

#### 4. Criação de **Índices** no arquivo **SIX – Índices:**

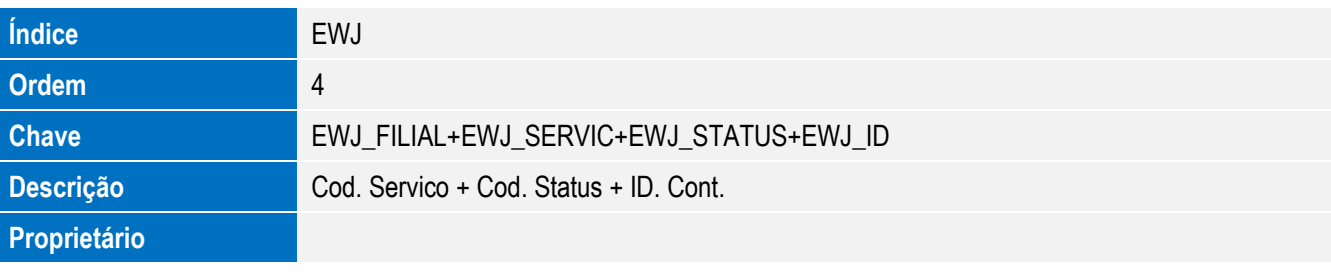

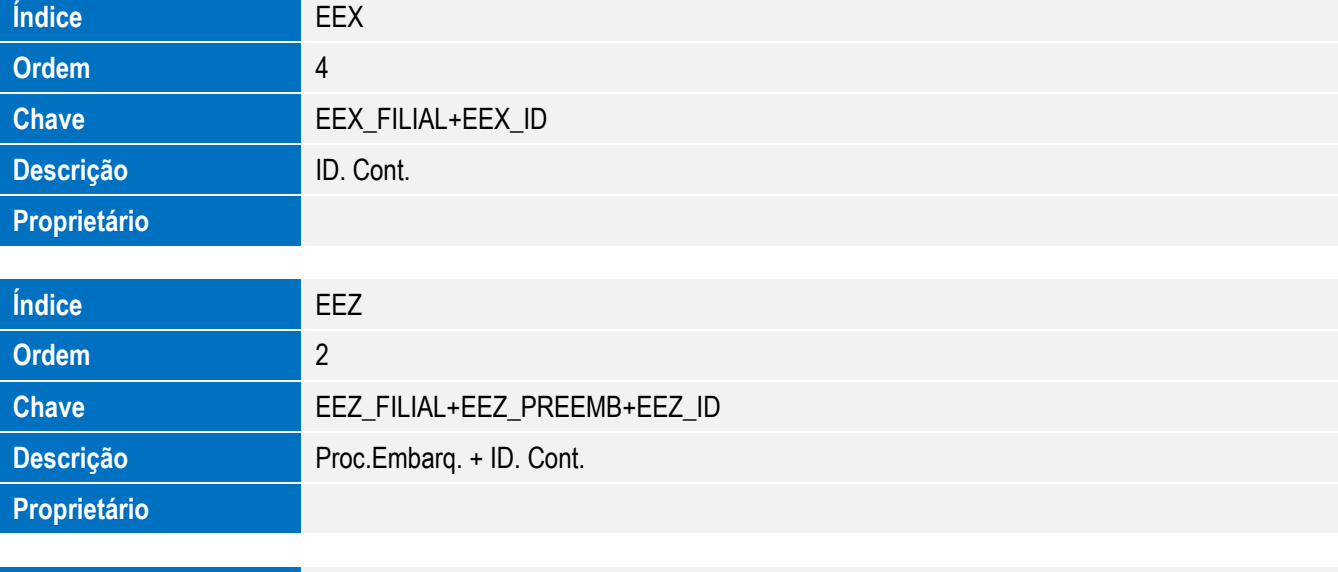

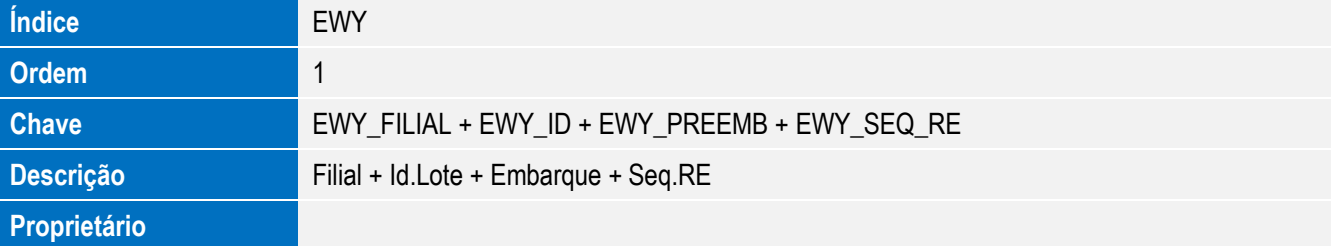

## 5. Alteração de **Índices** no arquivo **SIX – Índices:**

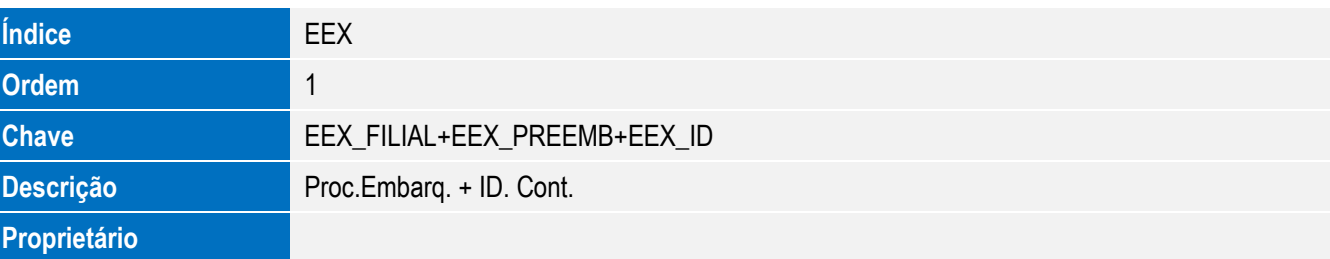

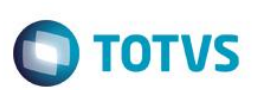

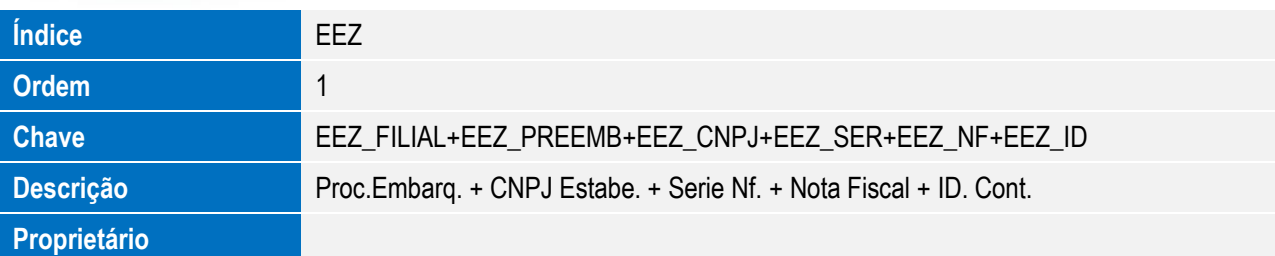

## **Procedimento para Configuração**

#### **CONFIGURAÇÃO DE PARÂMETROS**

1. No **Configurador (SIGACFG),** acesse **Ambientes/Cadastros/Parâmetros (CFGX017)**. Configure o parâmetro a seguir:

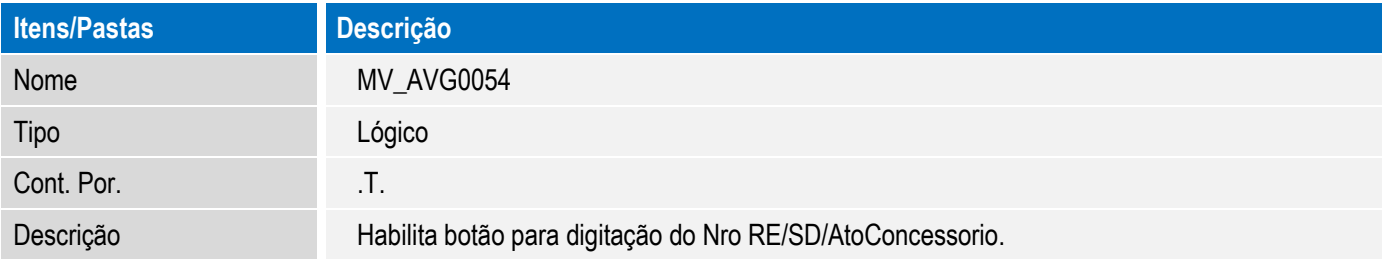

## **Procedimento para Utilização**

#### **Pré-requisitos:**

• Possuir um embarque cadastrado, com a via de transporte (EEC\_VIA) preenchida, URF Despacho (EEC\_URFDSP) e URF Entrega (EEC\_URFENT) preenchidas, e Cubagem (EEC\_CUBAGE) preenchido.

#### **Sequência 001 – Configurações Gerais:**

- 1. No Easy Export Control (SIGAEEC), acesse Atualizações/Siscomex/Siscomex Web. (EECEI300).
- 2. Em Serviços, selecione Declaração Despacho Exportação/Não Enviados.
- 3. Em Ações, selecione Configurações.
- 4. Será possível configurar o diretório temporário para geração do arquivo XML durante a ação de envio ao Siscomex.

#### **Sequência 002 – Geração do Lote para transmissão:**

- 1. No Easy Export Control (SIGAEEC), acesse Atualizações/Siscomex/Siscomex Web. (EECEI300).
- 2. Em Serviços, selecione Declaração Despacho Exportação/Não Enviados.
- 3. Em Ações, selecione Novo Arquivo.
- 4. Em Ações Relacionadas, clique em Incluir.
- 5. Selecione o embarque de exportação desejado e clique em Confirmar.
- 6. Clique em confirmar para incluir o Embarque de Exportação no lote.

Este documento é de propriedade da TOTVS. Todos os direitos reservados.

 $\overline{\omega}$ 

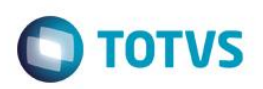

- 7. Clique em Confirmar.
- 8. Clique em Sim na mensagem de gravação do lote.

#### **Sequência 003 – Visualização do Lote para transmissão:**

- 1. No Easy Export Control (SIGAEEC), acesse Atualizações/Siscomex/Siscomex Web. (EECEI300).
- 2. Em Serviços, selecione Declaração Despacho Exportação/Não Enviados.
- 3. Selecione o lote gerado, e dê um duplo clique nos agrupamentos do lote.
- 4. Será possível a visualização do detalhamento do item.

#### **Sequência 004 – Transmissão do Lote para o Siscomex:**

- 1. No Easy Export Control (SIGAEEC), acesse Atualizações/Siscomex/Siscomex Web. (EECEI300).
- 2. Em Serviços, selecione Declaração Despacho Exportação/Não Enviados.
- 3. Em Ações, selecione Enviar.
- 4. No Wizard apresentado, clique em Avançar.
- 5. Copie a localização do arquivo clicando no botão ao lado do campo apresentado. Clique em Avançar.
- 6. Acesse o Siscomex Exportação Web e navegue até a página Transmissão De-Web por lote. Cole a localização do arquivo no campo de transmissão por estrutura própria e clique em Confirmar. Clique em Avançar no Wizard.
- 7. Clique em Avançar até a finalização do Wizard.
- 8. Acesse a pasta "Enviados" e observe que o lote foi enviado.

#### **Sequência 005 – Cancelamento do Lote:**

- 1. No Easy Export Control (SIGAEEC), acesse Atualizações/Siscomex/Siscomex Web. (EECEI300).
- 2. Em Serviços, selecione Declaração Despacho Exportação/Não Enviados.
- 3. Em Ações, selecione Cancelar.
- 4. Clique em Sim para confirmar o cancelamento.
- 5. Acesse a pasta "Cancelados" e observe que o lote foi cancelado.

#### **Sequência 006 – Retorno dos dados do Siscomex:**

- 1. No Easy Export Control (SIGAEEC), acesse Atualizações/Embarque/Manutenção. (EECAE100).
- 2. Selecione o embarque de exportação e clique em Alterar.
- 3. Em Ações Relacionadas, clique em "RE/SD/Ato Concessório".
- 4. Marque a opção Dados SD e preencha as informações de retorno do Siscomex. Clique em Confirmar.
- 5. Clique em OK na mensagem de confirmação.
- 6. Clique em Confirmar para gravar o processo.

Este documento é de propriedade da TOTVS. Todos os direitos

Este

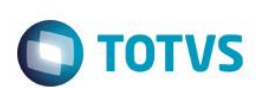

## **Informações Técnicas**

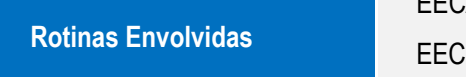

EECAE100 – Embarque de exportação. EI300 – Central de integrações Siscomex.

**Sistemas Operacionais** Windows/Linux